Choc Creator 2. OPUS

Перенесите воображение в жизнь

# **Руководство пользователя**

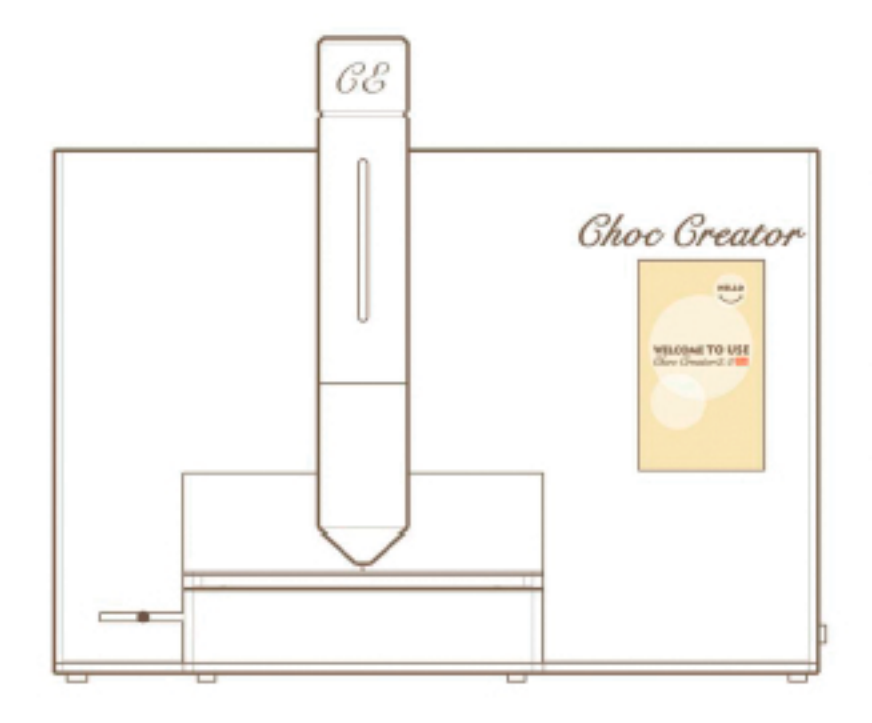

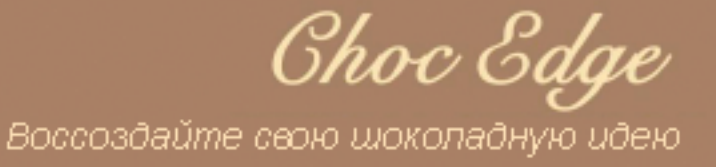

# **Содержание**

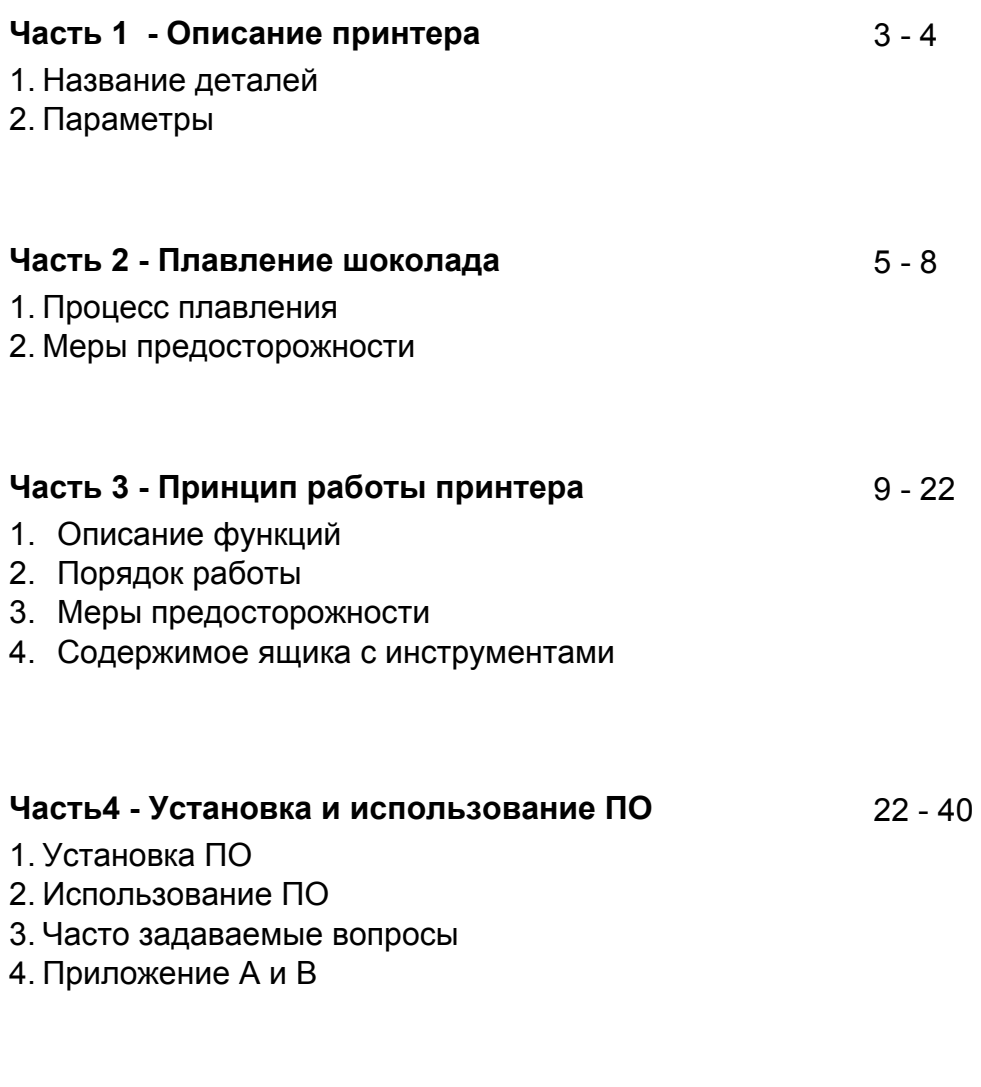

## **Часть 5 - Послепродажное обслуживание** 41

# **Часть 1 Описание принтера**

## **1.1. Краткое представление**

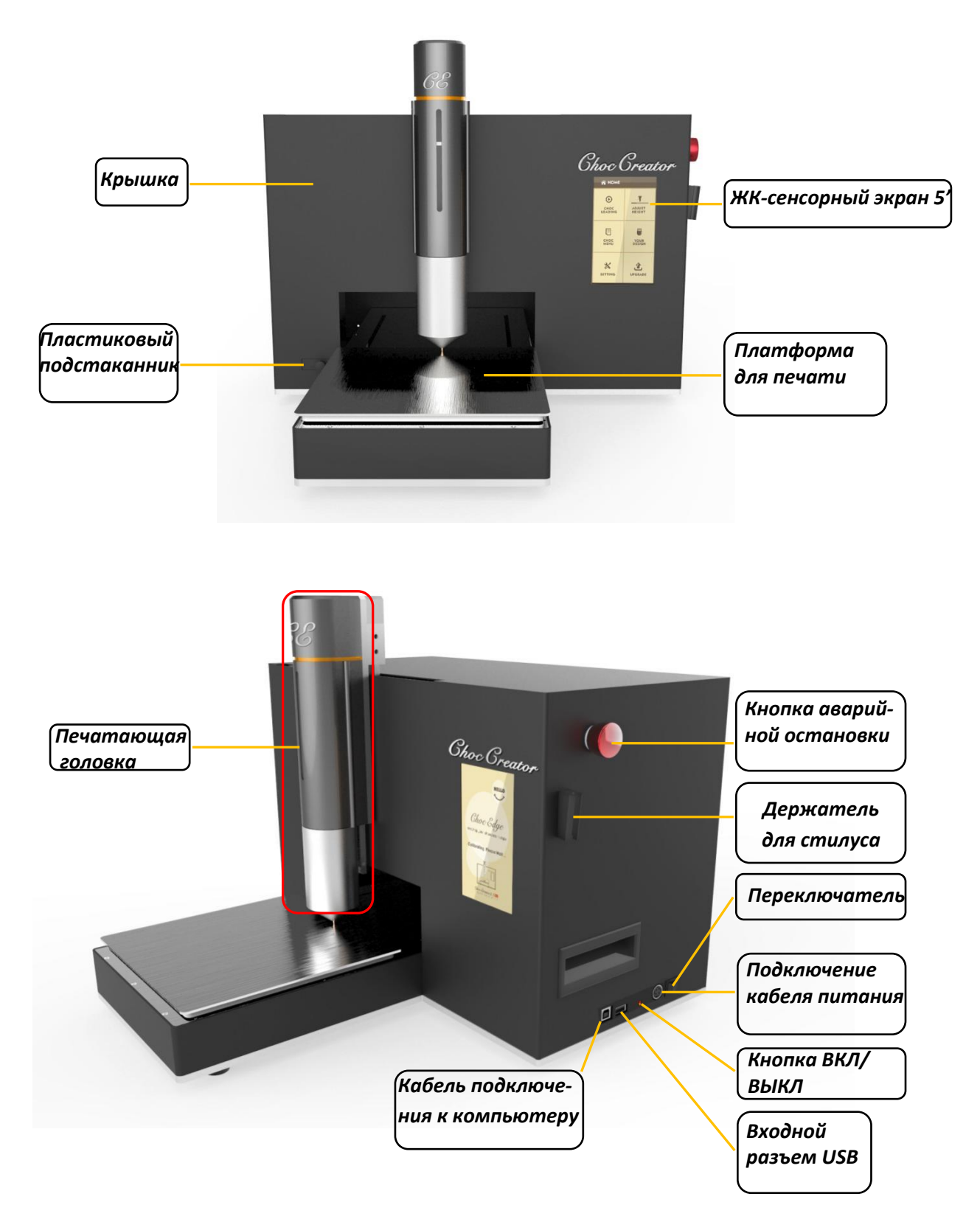

## **1.2. Технические характеристики**

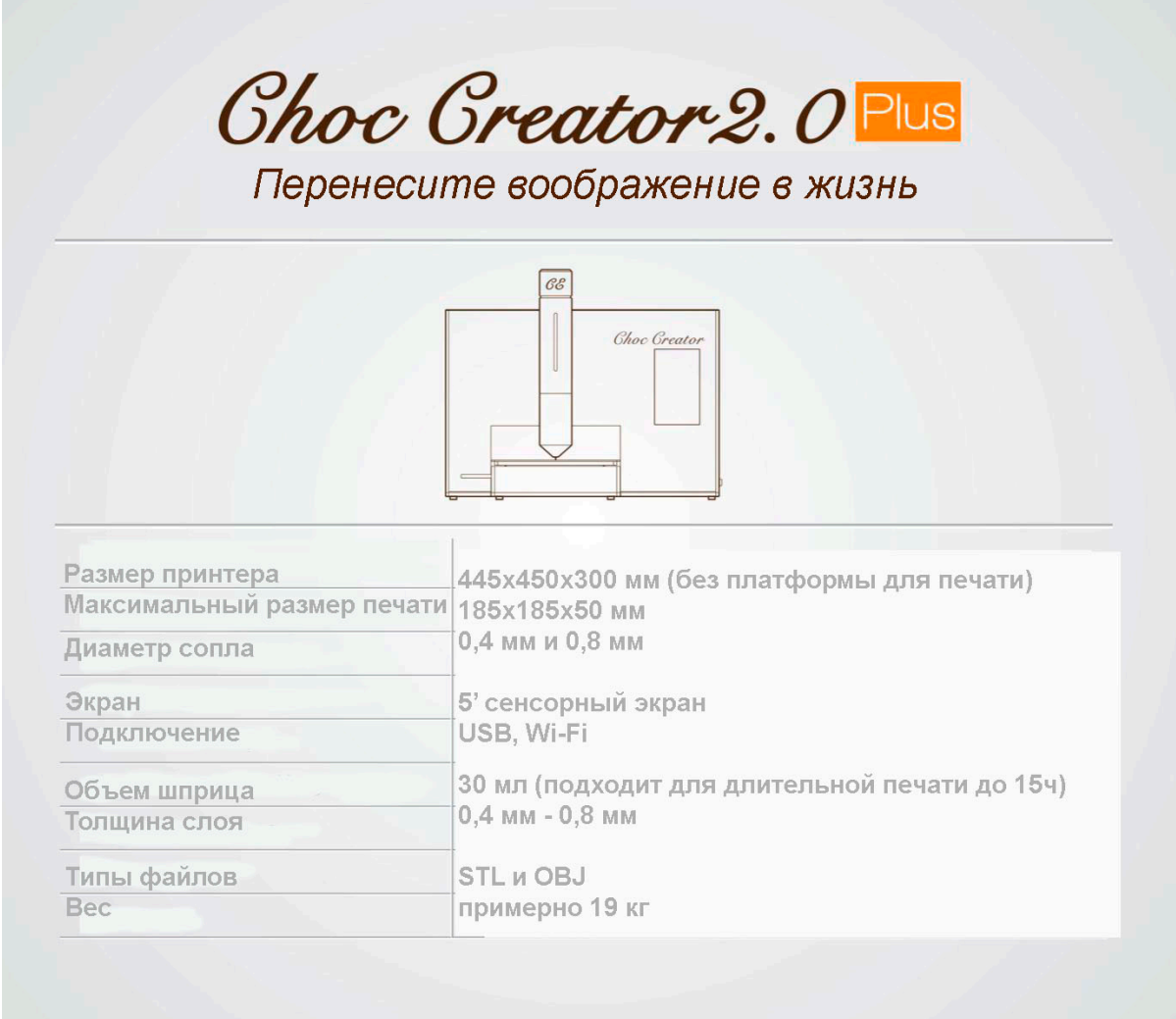

<u> 1989 - Johann Barn, mars eta bat e</u>

# **Часть 2 Плавление шоколада**

Процесс плавления шоколада имеет решающее значение для результата печати.

## **2.1. Процесс плавления**

Технические характеристики предлагаемой плавильной емкости: Номинальное напряжение: возможность низкого и высокого напряжения/Вес: 3 кг/ Вместимость: 2,5кг

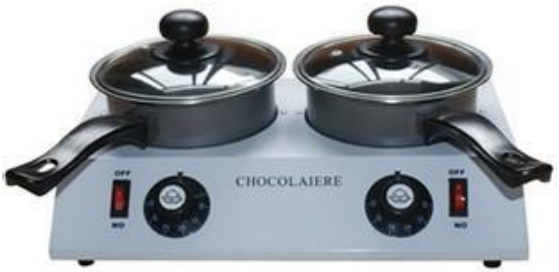

*Емкость для плавления шоколада*

Рекомендуемый шоколад: **CALLEBAUT 811NV**: Рекомендован для Великобритании,

Европы, США и др.

**CALLEBAUT 2815NV**: Рекомендован для Азиатско-

Тихоокеанского региона (См. рис. ниже)

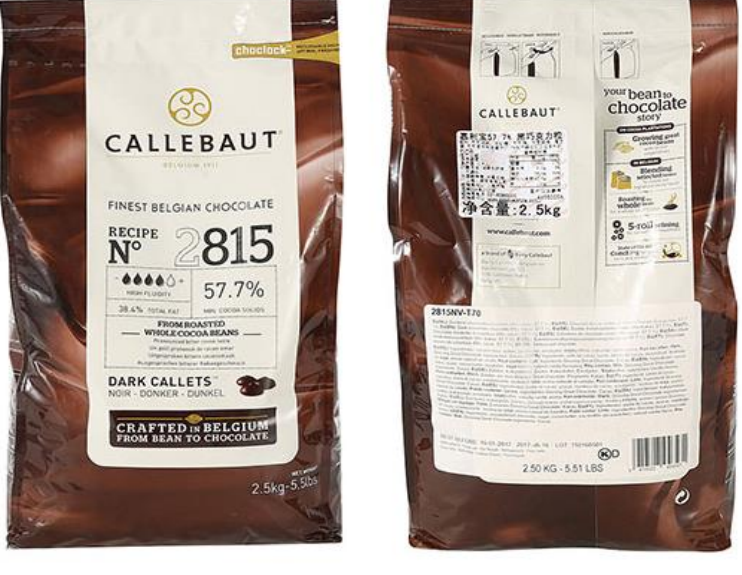

**Вид спереди 2815NV Вид сзади 2815NV**

**2.1.1** Подготовьте плавильную емкость, шоколадные каллеты и мешалку.

**Примечание:** Количество требуемых шоколадных каллет будет зависеть от конкретной ситуации, но примерно это одна пятая часть емкости. Обязательно накройте плавильную емкость крышкой для поддержания температуры. При демонстрации изделия возможно потребуется быстрое плавление шоколадных бобов из-за временных ограничений. (Добиться этого можно путем повышения температуры до 70°C на короткий период времени, а затем ее снижением до 32°С.)

**2.1.2** Включите оборудование для плавления и установите температуру между 45-50°C. Поместите шоколадные каллеты в емкость. *(См. рис. 2.1.2 ниже).* 

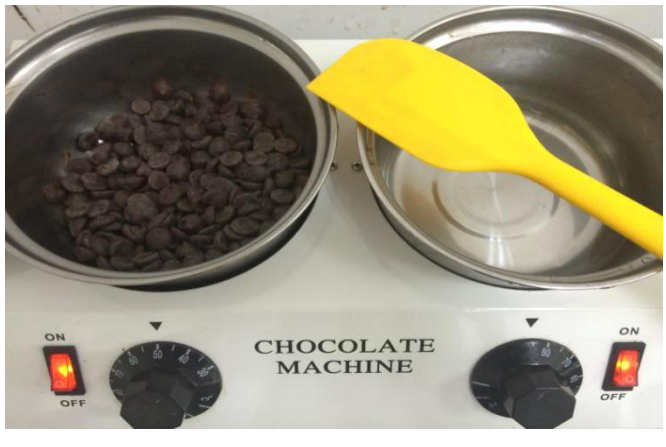

*Рис. 2.1.2*

**2.1.3** Подогревайте шоколад в течение нескольких минут периодически помешивая, и понизьте температуру до 32°С, когда все шоколадные каллеты будут расплавлены. Сразу же после понижение температуры, добавьте небольшое количество новых шоколадных каллет и размешайте с уже расплавленными, чтобы обеспечить равномерный нагрев. Шоколад готов к использованию, когда он имеет вид однородной массы *(См. рис. 2.1.3 ниже).*

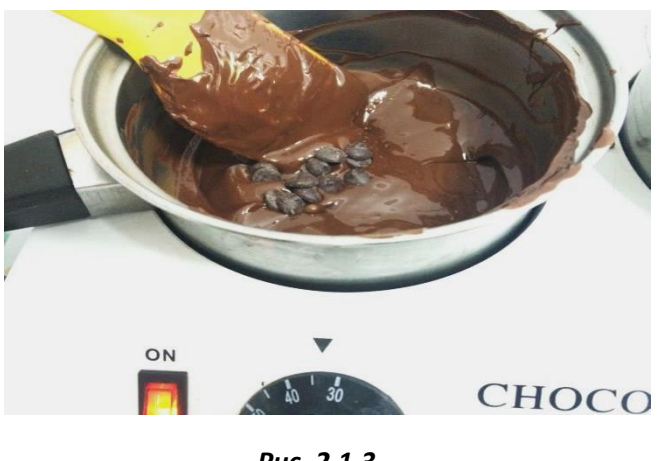

*Рис. 2.1.3*

**2.1.4** Прикрепите зеленое сопло, поставляемое в ящике с инструментами, на конец шприца, убедившись в том, что плунжер шприца опущен вниз и внутри шприца отсутствует воздух. Начните медленно загружать растопленный шоколад в шприц в медленном и стабильном темпе. Постарайтесь не допустить попадание воздуха в шприц. (См. рис. 2.1.4 ниже)

**Примечание: Постарайтесь не допустить попадания воздуха в шприц при загрузке шоколада, так как это повлияет на качество печати. Во время процесса загрузки, скрипучий звук указывает на то, что воздух попадает в шприц. Аккуратно прижимайте плунжер вниз до появления шоколада, таким образом выталкивая воздух. После успешного удаления воздуха, продолжите загрузку. Переверните шприц после окончания загрузки и осторожно надавите на плунжер до появления из него шоколада – чтобы убедиться в отсутствии воздуха в шприце. Вытрите шоколад с кончика.**

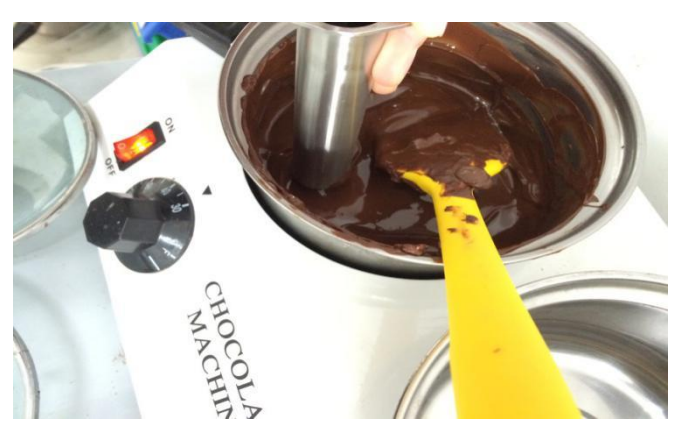

*Рис. 2.1.4*

**2.1.5** Замените зеленое сопло металлическим и приготовьтесь к установке шприца в принтер. *(См. рис. 2.1.5 ниже) (См. рис. 2.1.5.2 - чертеж шприца).*

*Важно:* Регулярно просматривайте сопла. При обнаружении их повреждений (или, если Вы не уверены в их прочности, форме и целостности) *не используйте их, а замените на новые.*

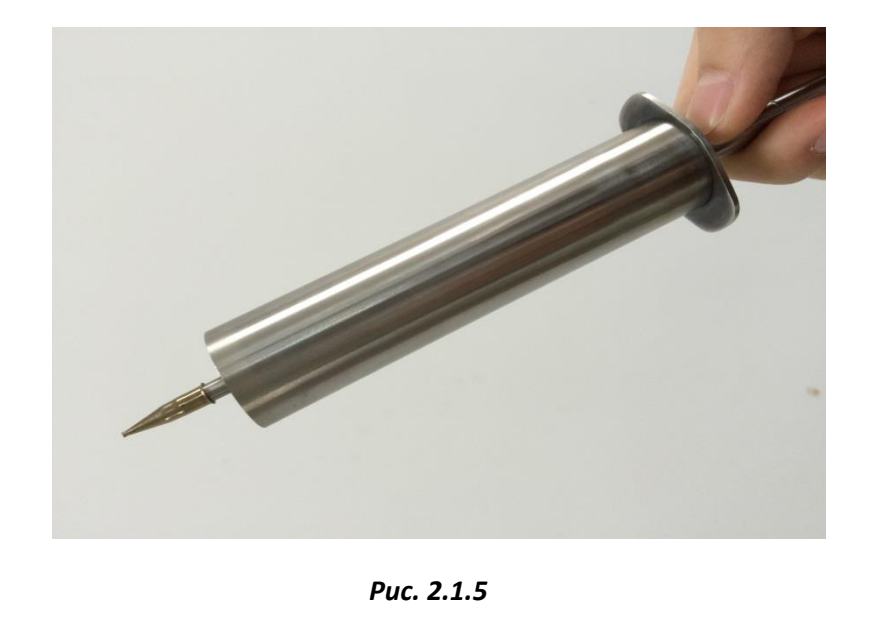

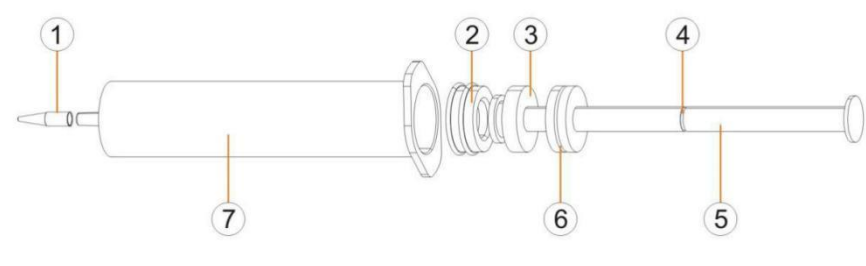

*Рис. 2.1.5.2*

**① Сопло** ② **Втулка** ③ **Отметка 30мл** ④ **Отметка 15 мл** ⑤ **Плунжер** ⑥ **O-образное кольцо** ⑦ **Шприц: Верхняя часть** ⑦ **шприца (с упором для пальцев) называется фланец.**

## **2.2 Примечание**

**2.2.1** Количество шоколада, помещенного в емкость на первом этапе процесса плавления определяет, сколько времени займет сам процесс. Если Вы хотите ускорить процесс плавления, используйте меньшее количество шоколада и повышайте температуру при его помешивании. После добавления новых каллет в растопленный шоколад, перемешивайте непрерывно. Следуя описанным выше шагам, время плавления сократиться.

**2.2.2** Перед загрузкой в шприц, шоколад должен быть полностью расплавлен, не иметь гранул, видимых при перемешивании - любые оставшиеся гранулы могут стать причиной засорения в процессе печати.

**2.2.3** Для повышения эффективности загрузки и достижения наилучшего качества печати, не рекомендуется повторно использовать один и тот же шоколад.

**2.2.4** Рекомендуется сразу же чистить шприц после использования с помощью прилагаемой в ящике с инструментами кисти. Это предотвращает образование в нем резиновой пробки.

**2.2.5** Для обеспечения наилучших результатов печати, рекомендуется использовать такой же или подобный шоколад (см. рис. выше), как указано в руководстве пользователя Choc Edge. Обратите внимание, что результат печати может зависеть от различной температурой плавления различных типов и марок шоколада.

## **Часть 3 Принцип работы принтера**

**Примечание: После подключения к источнику питания, необходимо отпустить кнопку аварийной остановки (большая красная кнопка на правой стороне принтера), в противном случае принтер не включится.**

## **3.1 Описание функций**

**Все функции доступны на странице Главного меню** *(См. рис. 3.1. ниже)*

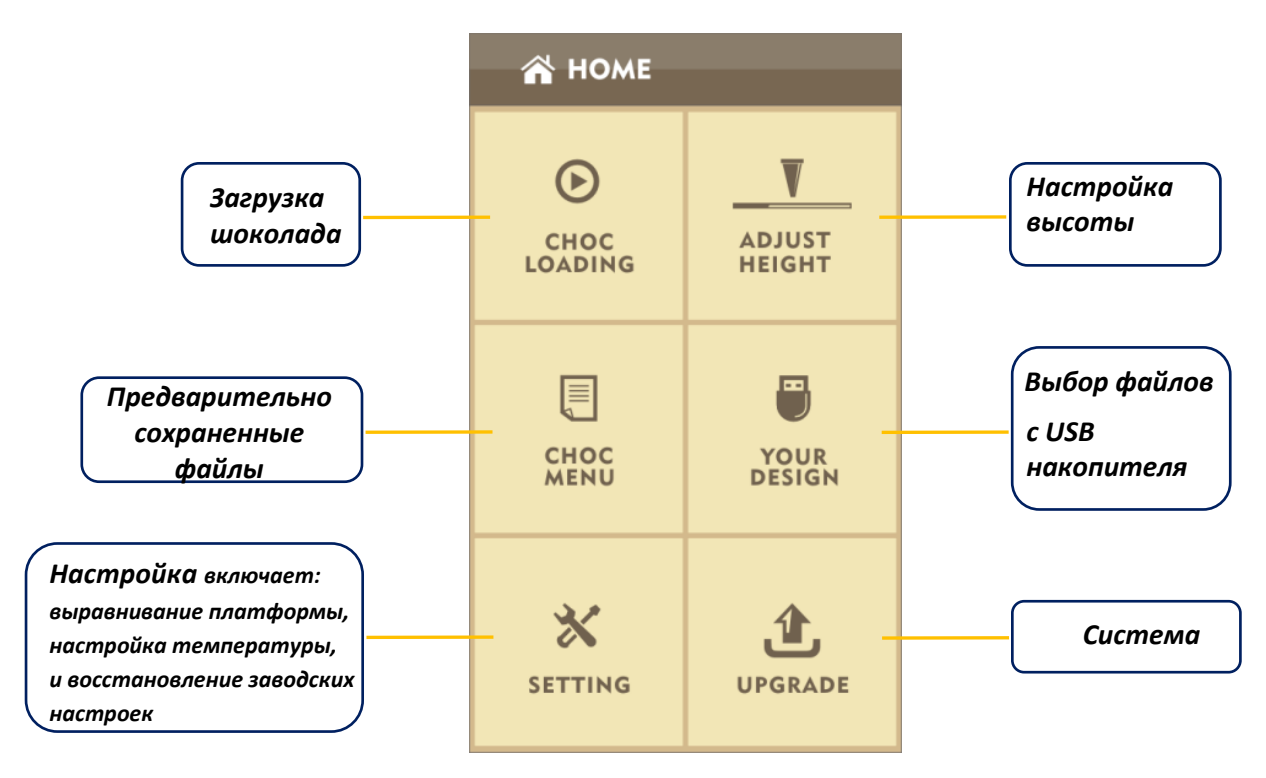

*Рис. 3.1*

## **3.2 Порядок работы**

**3.2.1** При запуске, принтер начнет процесс инициализации и калибровки *(См. рис. 3.2.1 ниже).*

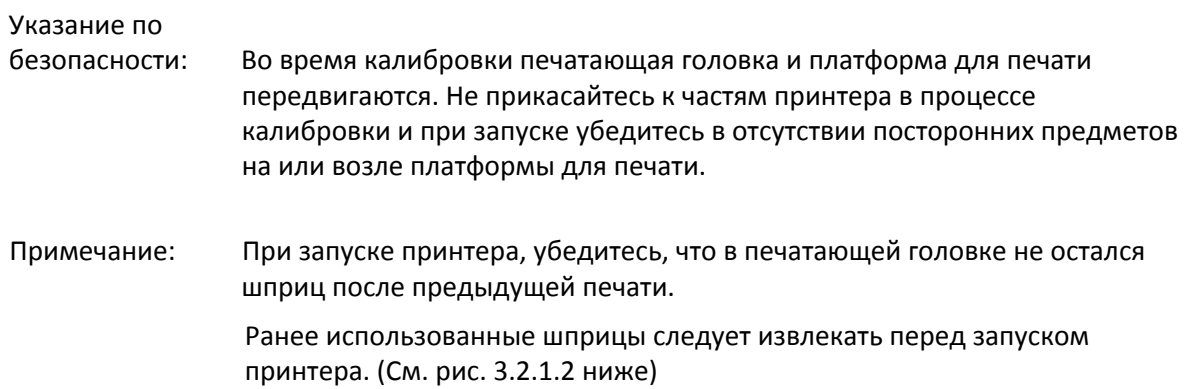

Калибровка займет около 20 секунд. После ее завершения , появится первое подменю "Загрузка шоколада".

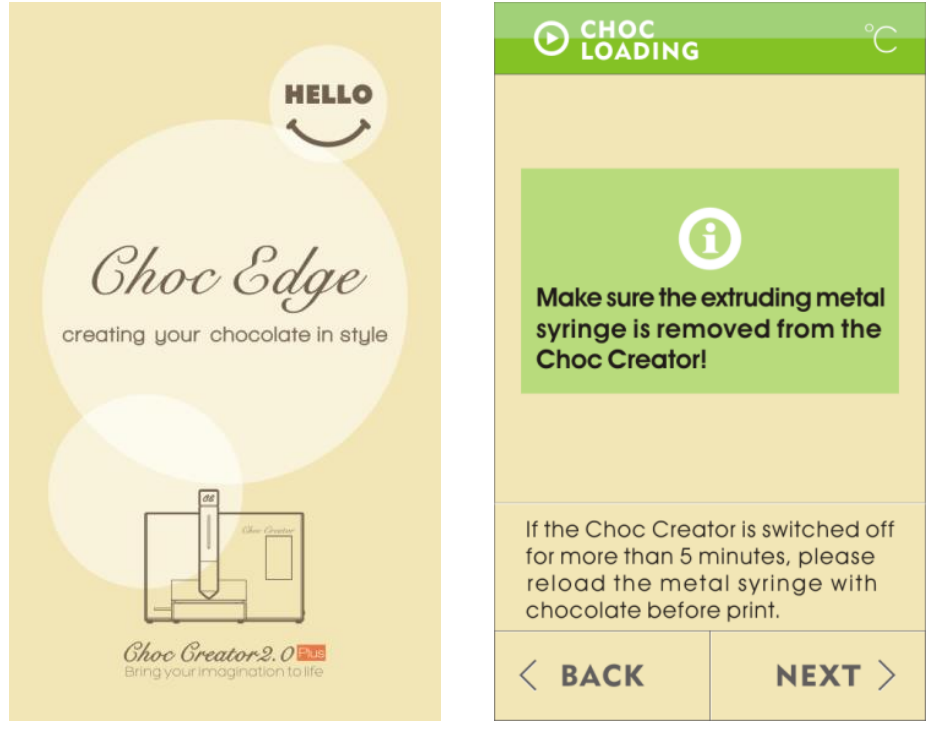

*Рис. 3.2.1*

*Рис. 3.2.1.2*

**3.2.2** Нажмите **"***Далее***"** для перехода к следующему подменю.

**3.2.3** Выберите "**15мл**" или "**30мл**" (в зависимости от количества шоколада в шприце, где 30 мл - максимальный объем) и Е-ось принтера начнет двигаться и будут установлены на выбранной высоте *(См. рис. 3.2.3 ниже).* 

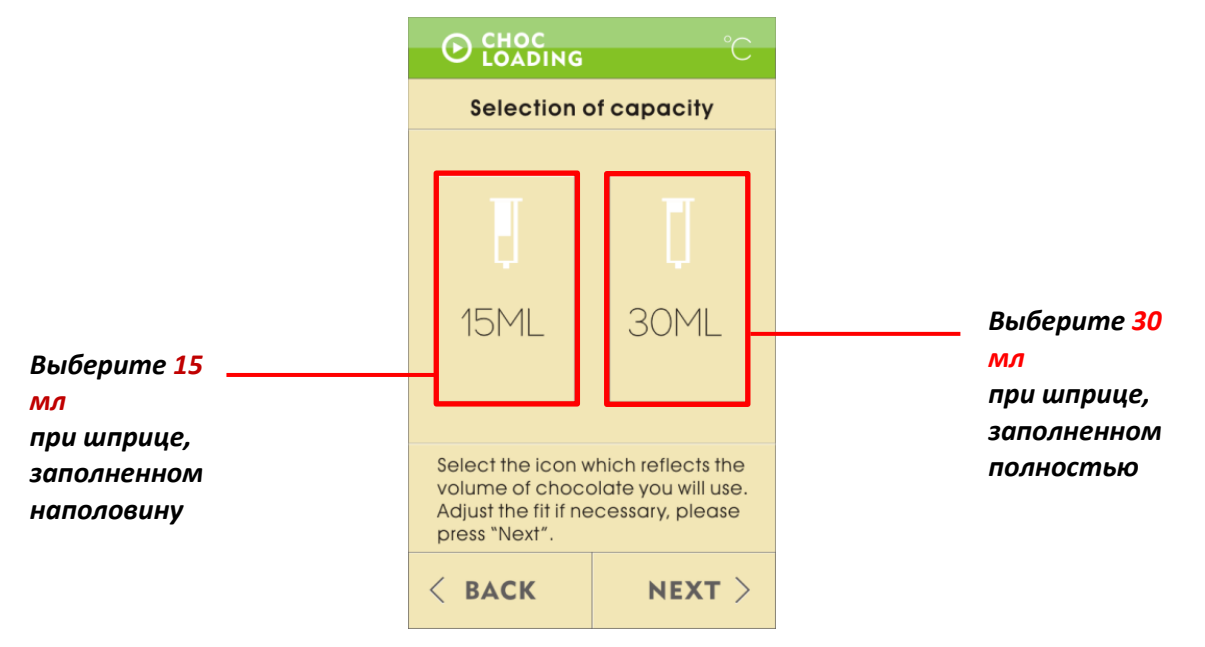

*Рис. 3.2.3*

**3.2.4** Нажмите **"Далее"** для перехода к следующему подменю.

**Примечание: Отметки в 15 мл и 30 мл нанесены на шприц и совпадают с отметкой на штоке втулки. Корректировку точного количества шоколада в шприце можно выполнить в следующем подменю, нажав кнопки ↑ и ↓.**

**3.2.5** Откройте крышку печатающей головки, оттяните цилиндр вперед и вставьте в него шприц.

**3.2.6** В подменю "Загрузка шоколада" ниже (*Рис. 3.2.6*), нажмите кнопку **↓** на сенсорном экране рядом с "Высотой Е-оси" и E-ось начнет двигаться вниз.

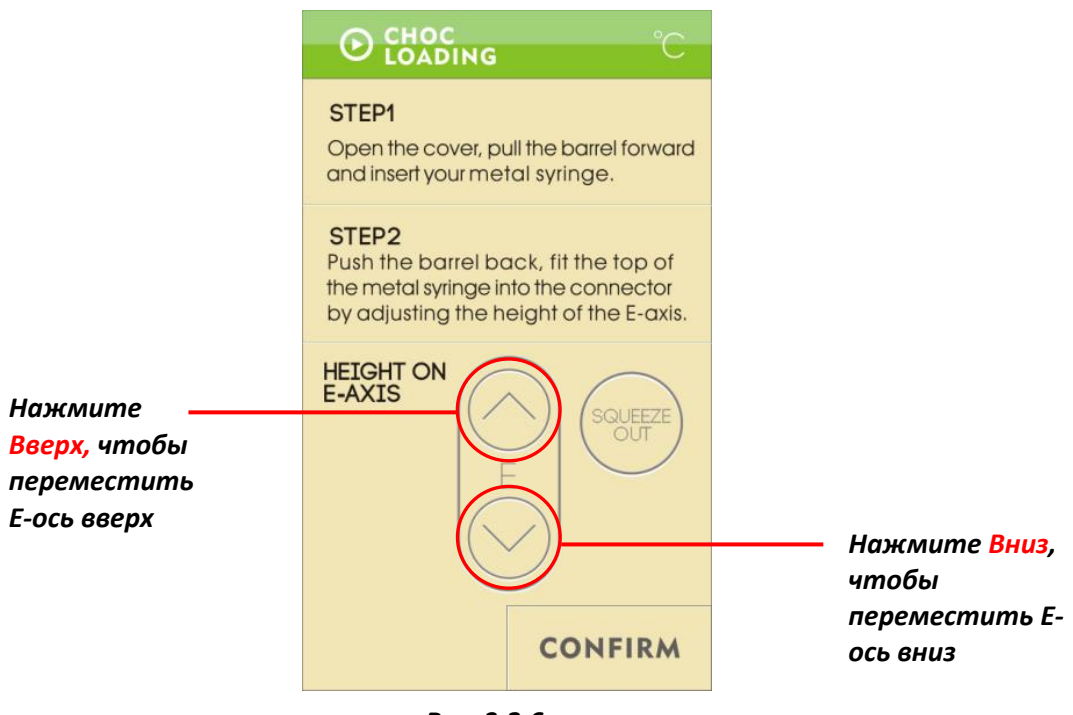

*Рис. 3.2.6*

**3.2.7** После того, как Е-ось достигнет требуемого положения, верните цилиндр на место и зафиксируйте верхнюю часть стержня шприца, регулируя прилегание нажатием кнопки *Вниз* , если это необходимо.

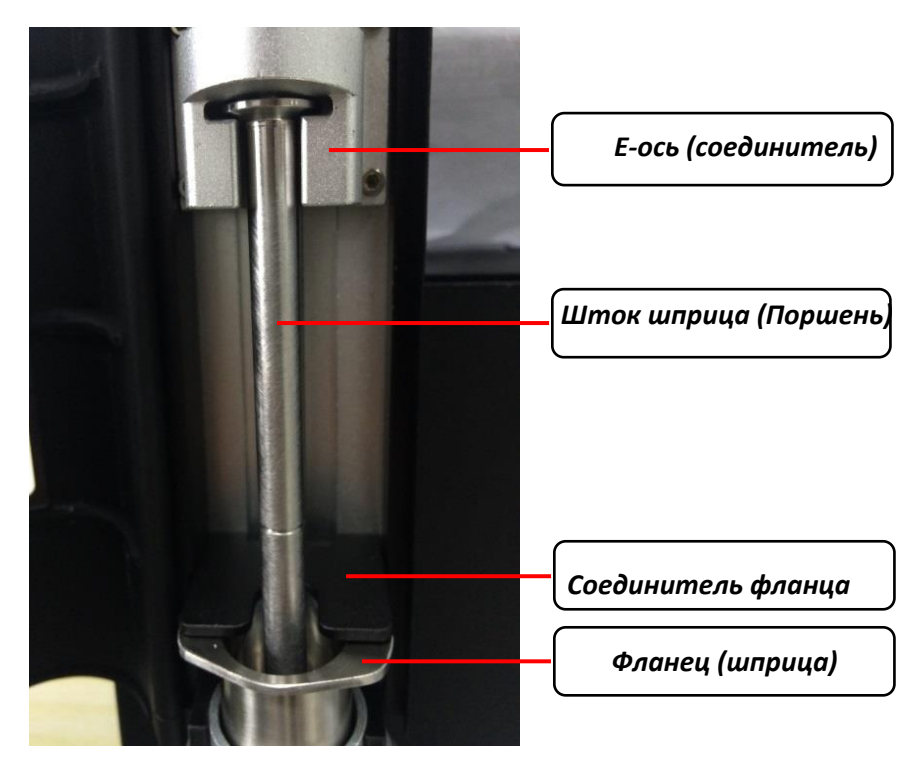

*Рис. 3.2.7*

**3.2.8** Вытяните пластиковый держатель чаши и поместите одну из чаш, поставляемую в ящике для инструментов в держатель. В нее будет попадать излишний шоколад.

**3.2.9** Закройте крышку печатающей головки и нажмите кнопку ↓ несколько раз, чтобы проверить, успешно ли вытесняется шоколад. После того, как шоколад перестанет капать, нажмите *"Втягивание" ("Выдавливание")*, а затем нажмите кнопку *"Подтвердить"* (См. рис. 3.2.9 ниже).

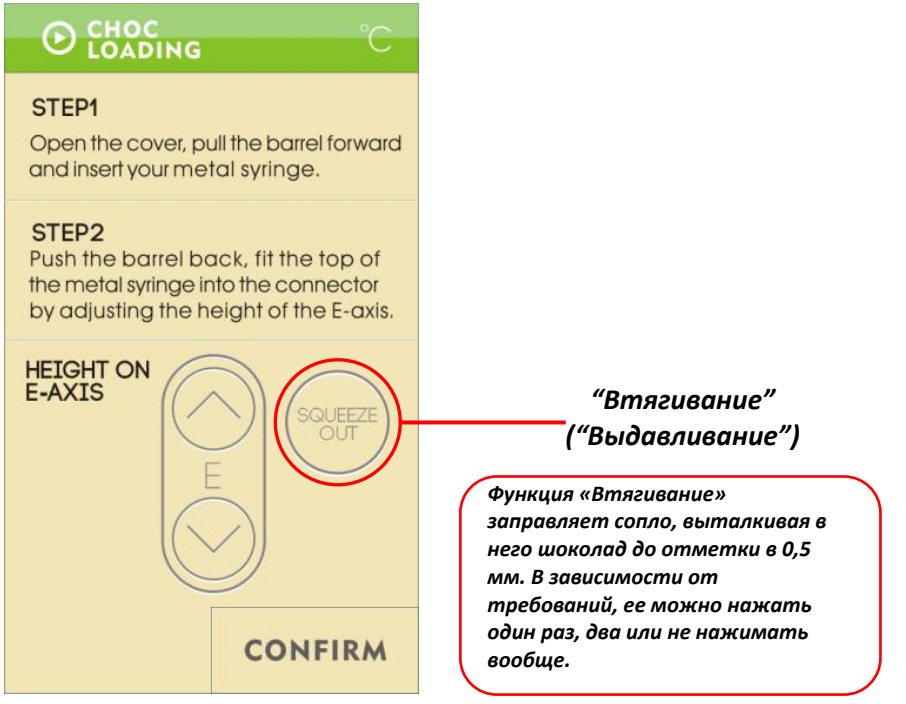

*Рис. 3.2.9*

**3.2.10** После нажатия "*Подтвердить*", откроется главное меню, где Вы можете выбрать "Настройку высоты" *(См. рис. 3.2.10 ниже):* 

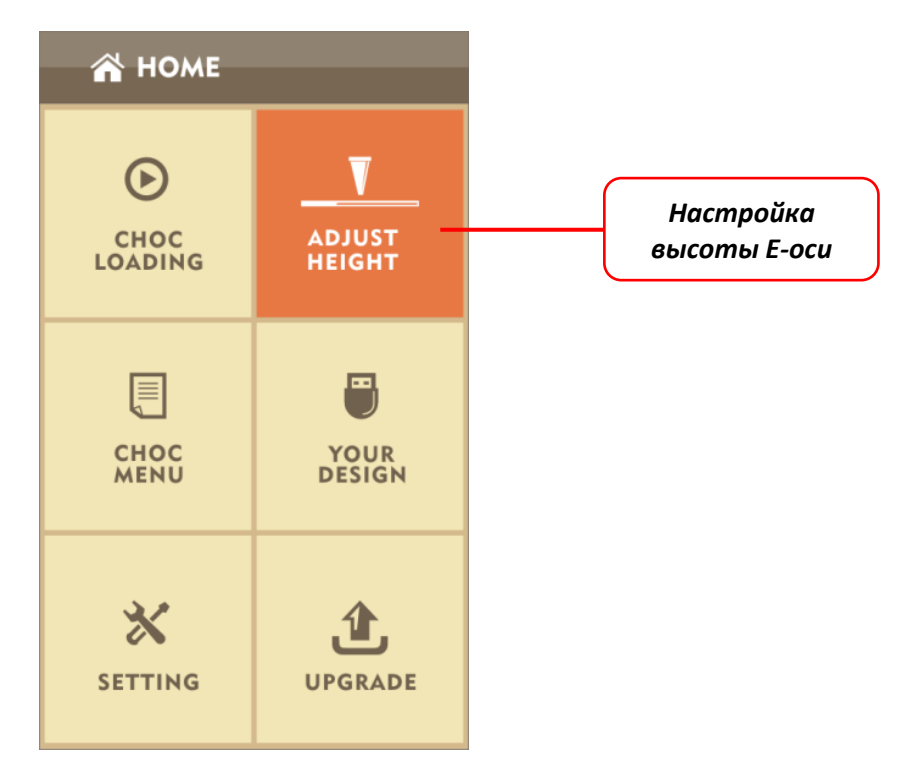

*Рис. 3.2.10*

- **3.2.11** В подменю "Настройка высоты (Z-оси)" , существует два варианта для понижения Z-оси. *(См. рис. 3.2.11 ниже)* 
	- *Вариант 1* : Непрерывное нажатие кнопки **↓** до достижения Z-осью **40**. Теперь Вы можете медленно нажимать кнопку ↓ для точной подстройки к (например) **42.** Этот вариант является более подходящим для начинающих пользователей.
	- *Вариант 2*: Нажмите кнопку "Ввести значение" для входа в подменю цифровой клавиатуры. *(См. рис. 3.2.11.2 ниже)* Введите значение **40** в числовом окне.

**Примечание: Для** *Варианта 2***, на этом этапе может быть введено значение не больше**

**40. Это не даст начинающим пользователям опустить сопло слишком близко к платформе для печати. Точную настройку на (например) 42 можно выполнить после перемещения Z-оси вниз в положение 40.**

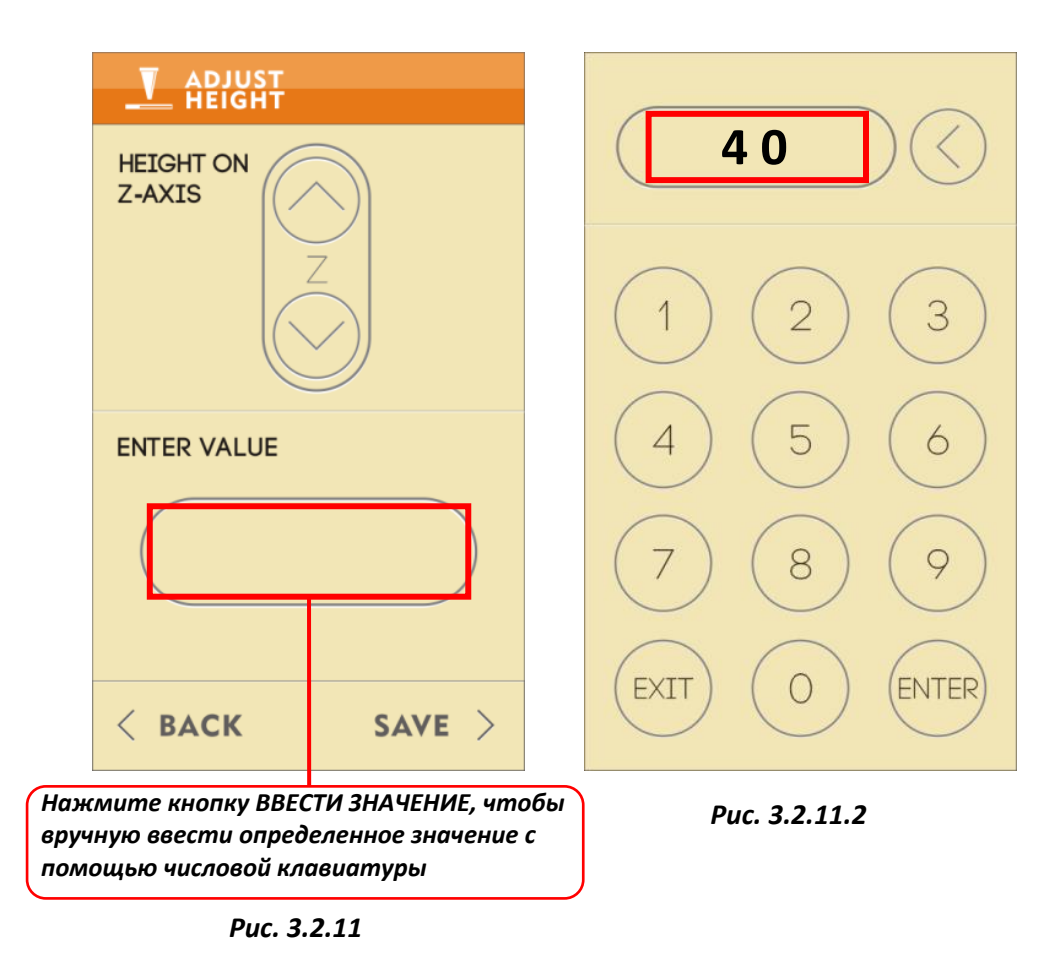

**3.2.12** В следующем подменю, нажимайте кнопки ↑ или ↓, пока зазор между соплом и платформой для печати не составит приблизительно 2 мм, что является подходящей отправной высотой при использовании 0.8 мм сопла. Если зазор в 2 мм слишком большой для Вашего дизайна, попробуйте 1.5 мм сопло. [**Подсказка**: Безвредный металлический диск из ящика с инструментами можно использовать в качестве указателя высоты - Диск имеет толщину 0,5 мм, поэтому сопло будет расположено приблизительно на 1,5 мм выше этого диска. Если сопло касается диска или находится слишком близко к нему, оно опущено слишком низко; Поднимите сопло вверх на 1 мм или более].

При достижении желаемой высоты нажмите "*Сохранить*".

**3.2.13** После установки высоты, снова появится экран с Главной страницей. На ней нажмите на "Предварительно сохраненные файлы " и выберите один из 12 файлов для печати, нажмите "*Печать*" для запуска процесса печати. *(См. рис. 3.2.13 ниже).*

| <b>N</b> HOME                            |                                   | <b>SoH3</b>                         | $\overline{C}$     | <b>PRINTING</b>                               |  |
|------------------------------------------|-----------------------------------|-------------------------------------|--------------------|-----------------------------------------------|--|
| $\odot$<br><b>CHOC</b><br><b>LOADING</b> | <b>ADJUST</b><br><b>HEIGHT</b>    | <b>TEST</b><br><b>HEART</b>         | $\curvearrowright$ | PRINTING TIME                                 |  |
| (≣<br><b>CHOC</b><br>MENU                | 띡<br><b>YOUR</b><br><b>DESIGN</b> |                                     | $\checkmark$       | <b>EXTRUSION LENGTH</b><br><b>TEMPERATURE</b> |  |
| 义<br><b>SETTING</b>                      | 仓<br><b>UPGRADE</b>               | <b>DELETE</b><br>$\langle$ BACK     | PRINT>             | $\sqrt{\ }$<br><b>PAUSE</b>                   |  |
|                                          |                                   | Предварительно<br>сохраненные файлы |                    |                                               |  |

*Рис. 3.2.13*

Доступны кнопки "*Пауза*", "*Остановка*", "*Продолжить*" , "*Перезагрузка*" и "*Настройка температуры*" . *(См. рис. 3.2.13.2 ниже).* 

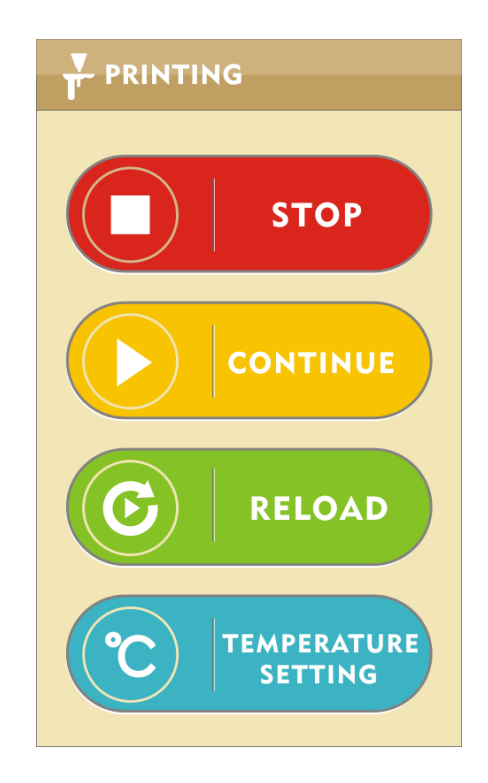

*Рис. 3.2.13.2*

Процесс "*Перезагрузки*" представлен в пункте 2.1.4.

**3.2.14** На странице Главного меню, проектные файлы, сохраненные на USB-накопителе могут быть напечатаны при выборе функции "ВАШ ПРОЕКТ"*(См. рис. 3.2.14 ниже).* 

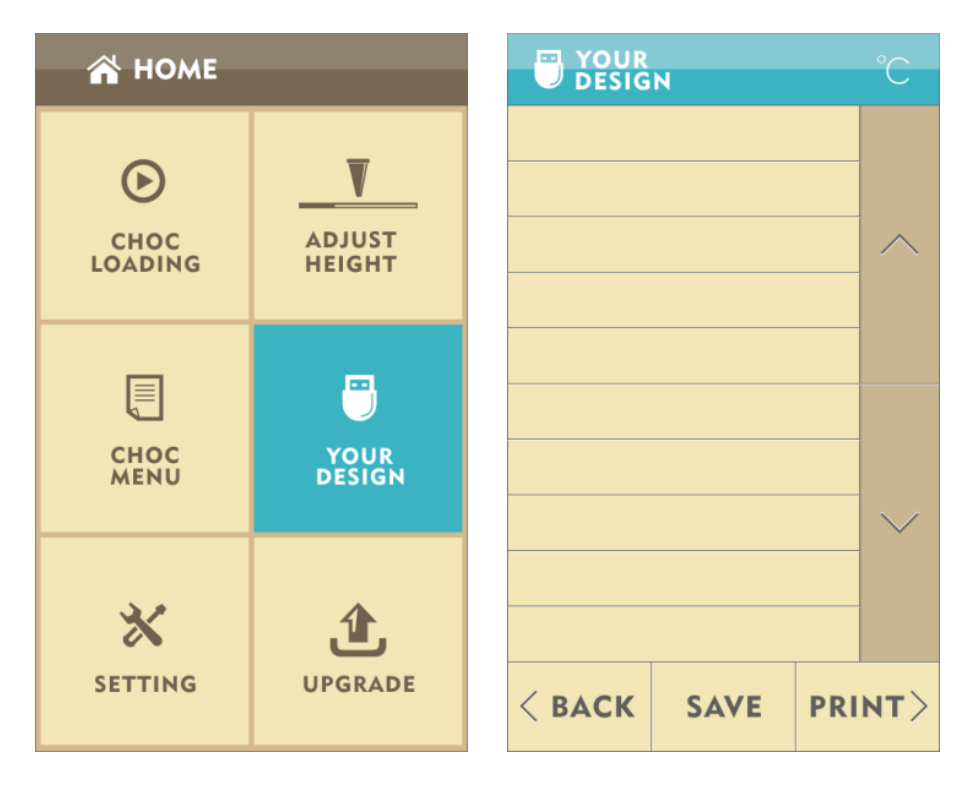

*Рис. 3.2.14*

**3.2.15** Если Вы хотите переместить файл с USB-накопителя во внутреннюю память принтера, нажмите "*Сохранить*", а затем "*Подтвердить*". Файлы будут автоматически сохранены в Меню загрузки *(См. рис. 3.2.15 ниже).* 

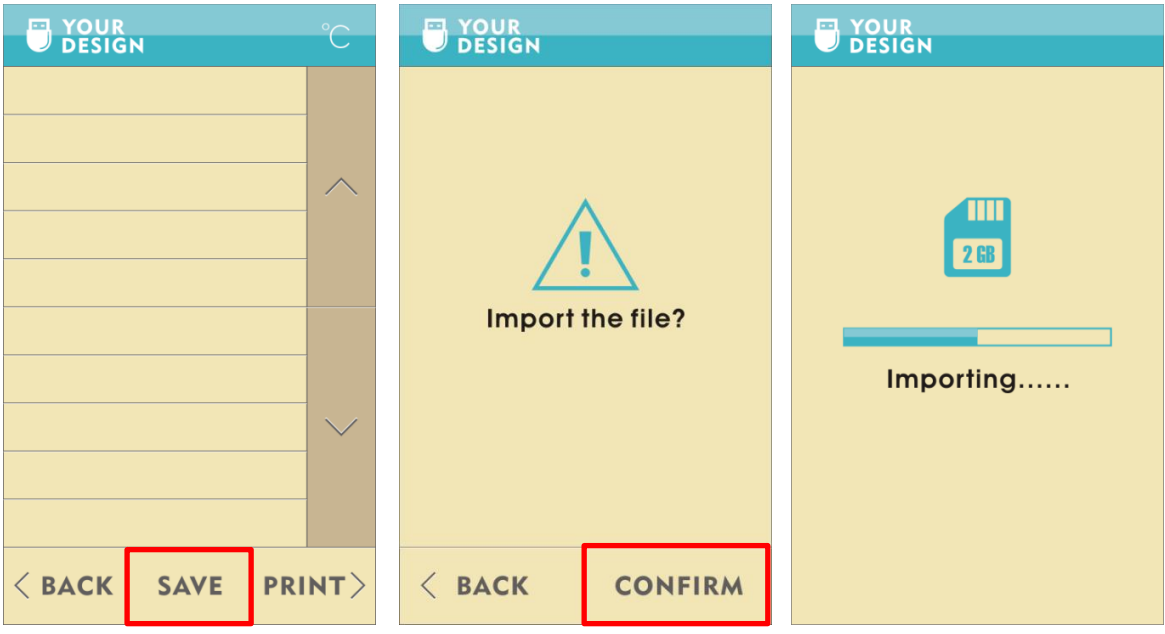

*Рис. 3.2.15*

**Примечание: Если файлы на USB импортируются как предварительно сохраненные, в будущем их нельзя будет изменять.**

**3.2.16** Если название импортируемого файла такое же как и предварительно сохраненного, Вас спросят хотите ли Вы заменить существующий файл. Выберите "Подтвердить" для замены файла или "Назад" для отмены импорта и переименования файла (См. рис. 3.2.16 ниже).

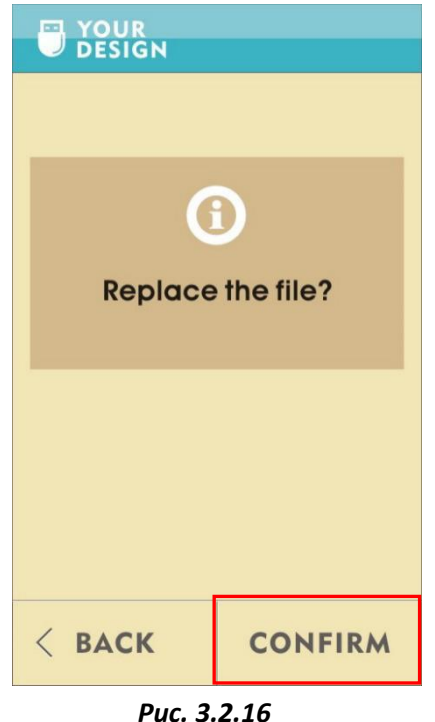

**3.2.17** Если файл печати превышает размер печати, появится сообщение "Файл превышает размер печати", и в этом случае Вы можете выбрать функцию "*Повторить*" или нажать "*Назад*" для возврата в предыдущее меню *(См. рис. 3.2.17 ниже).*

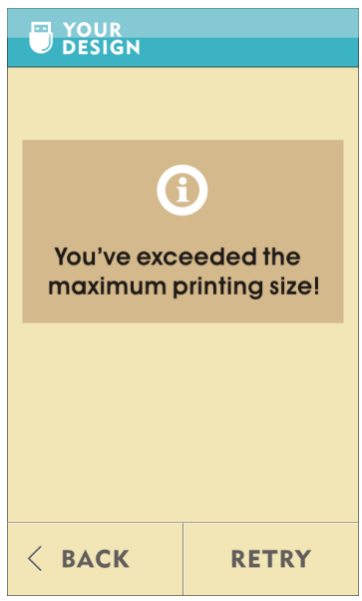

*Рис. 3.2.17*

**3.2.18** Если файлы не распознаются принтером , на экране появится сообщение об ошибке. Сообщение "Ошибка данных" означает, что файл, который Вы используете поврежден. Вы можете выбрать функцию "*Повторить*" или вернуться в предыдущее меню *(См. рис. 3.2.18 ниже).*

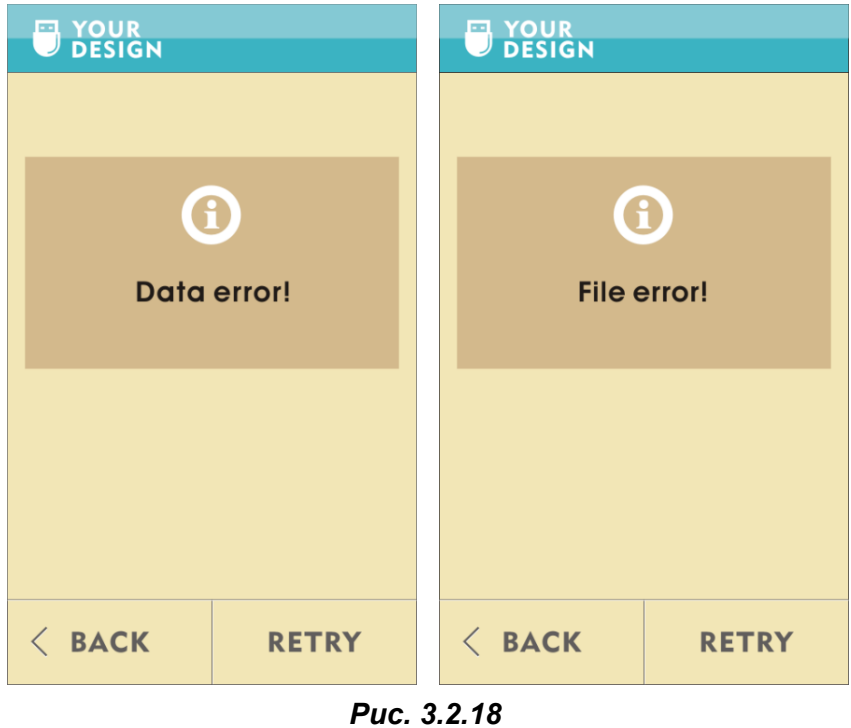

**3.2.19** Если требуется обновление системы, нажмите кнопку "Обновление системы", выбрав файл обновления на USB-накопителе и нажав "*Подтвердить*". Система обновится в течении нескольких минут. (Все пользователи будут уведомлены, если их система требует обновления.) *(См. рис. 3.2.19 ниже)* 

| <b>THOME</b>                             |                                                            | <b>L</b> UPGRADE |                | <b>① UPGRADE</b>   |                          | <b>L</b> UPGRADE |                                       |
|------------------------------------------|------------------------------------------------------------|------------------|----------------|--------------------|--------------------------|------------------|---------------------------------------|
| $\odot$<br><b>CHOC</b><br><b>LOADING</b> | $\overline{\phantom{a}}$<br><b>ADJUST</b><br><b>HEIGHT</b> |                  |                | $\curvearrowright$ |                          |                  | $\langle\langle\langle$<br><u>v D</u> |
| 圓<br><b>CHOC</b><br><b>MENU</b>          | Ð<br><b>YOUR</b><br><b>DESIGN</b>                          |                  |                | $\vee$             | <b>Upgrade?</b>          |                  | Upgrading                             |
| 氺<br><b>SETTING</b>                      | 仓<br><b>UPGRADE</b>                                        | $\langle$ BACK   | <b>CONFIRM</b> |                    | $\langle$<br><b>BACK</b> | <b>CONFIRM</b>   |                                       |

*Рис. 3.2.19*

## **3.3 Примечание**

**3.3.1** Перед использованием Choc Creator в первый раз, убедитесь, что платформа для печати выровнена должным образом после транспортации. Если платформа не нуждается в выравнивании, просмотрите видео на прилагаемом USB-накопителе.

**3.3.2** Очищайте шприц после каждого использования, во избежание его засорения. При обнаружении засорения, поместите шприц в миску с горячей водой (°С) на несколько минут и извлеките засорение пинцетом. Если резиновая пробка износилась, замените ее запасной, поставляемой в ящике с инструментами.

**3.3.3** Требования к электроэнергии: Рабочее напряжение блока питания Choc Creator между 100-240В. Нестабильное напряжение или превышение диапазона рабочего напряжения может привести к повреждению блока питания. Поврежденный блок питания не загорается при включении принтера.

**3.3.4** Перед началом печати, положите листок бумаги на платформу и закрепить его с помощью четырех магнитов, поставляемых в ящике для инструментов. Смещение бумаги влияет на качество печати. Кроме того, старайтесь избегать размещения магнитов рядом с металлической насадкой. Размещение четырех магнитов по четырем углам бумаги является лучшим вариантом.

**3.3.5** При первой печати, проверьте принтер, напечатав квадрат. Проверочный файл с квадратом - это один из предварительно сохраненных файлов *(См. рис. 3.3.5 ниже).* 

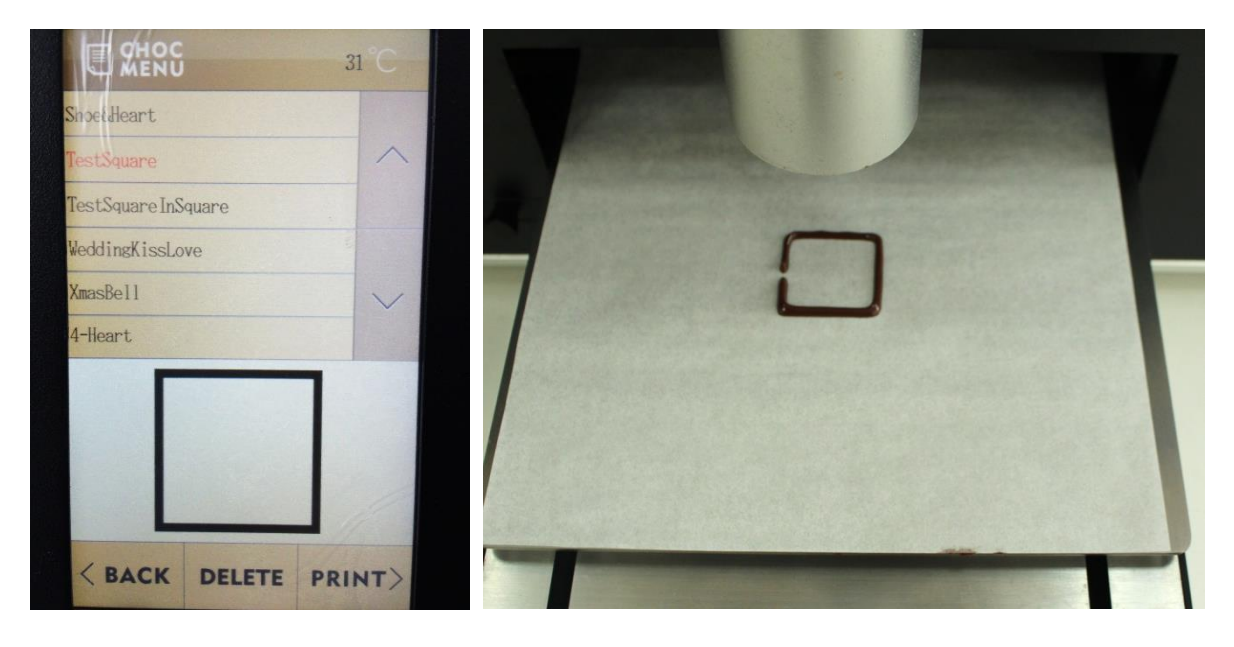

*Рис. 3.3.5*

**3.3.6** Если в помещении холодно (ниже 8°С), принтер будет работать непрерывно, чтобы шоколад не затвердел в сопле. Используйте дредж иглу, поставляемую в ящике с инструментами, чтобы очистить сопло, если шоколад затвердеет внутри него.

**3.3.7** Если Вы по ошибке перешли на страницу "Загрузка" после завершения печати и хотите напечатать другую, нажмите дважды кнопку Далее (пропуская процесс выбора 15 мл или 30 мл) и нажмите Продолжить. Обратите внимание, что после этого высоту печатающей головки необходимо установить снова. (Процедура регулировки относится к п. 3.2 Порядок работы).

**3.3.8** Если файлы для печати отличаются от предварительно сохраненных файлов, импортируйте 3D модели (формат STL или OBJ) и примените программное обеспечение "Choc Print" (поставляется на USB накопителе) для создания G-кодовых файлов на компьютере. G-кодовые файлы затем можно распечатать либо путем подключения компьютера к принтеру, либо путем размещения их на USB накопителе. При использовании USB накопителя, подключите его к принтеру и нажмите "USB файлы". Выберите файл, который Вы хотите распечатать и нажмите "Печать". Если Вы хотите сохранить файл во внутреннюю память принтера, нажмите кнопку "Импорт" и "Подтвердить", и файл будет автоматически сохранен в папку "Предварительно сохраненные файлы".

**3.3.9** Если требуется обновление системы, нажмите кнопку "Обновление системы", выберите файл обновления и нажмите "Продолжить". (Клиенты будут проинформированы Choc Edge, если их система требует обновления).

**3.3.10** Если происходит что-то необычное во время печати, нажмите кнопку аварийной остановки и принтер мгновенно остановится. После того как Вы отпустите кнопку, принтер не начнет печать с места прерывания. После нажатия кнопки аварийной остановки, принтер необходимо будет выключить и перезапустить. Принтер не будет работать, пока кнопка аварийной остановки будет включена. (См. рис. 3.3.10 ниже).

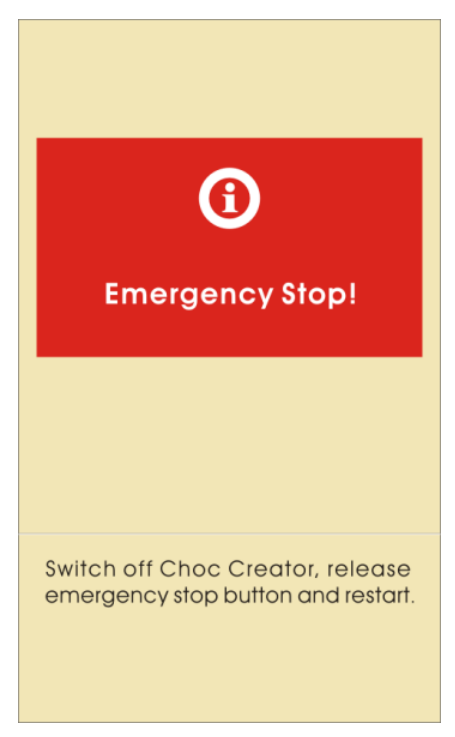

*Рис. 3.3.10*

**3.3.11** После восстановления заводских настроек, все файлы в принтере будут удалены (в том числе 12 предварительно сохраненных файлов). Поэтому перед восстановлением убедитесь в отсутствии другого способа решения проблемы (См. рис. 3.3.11 ниже).

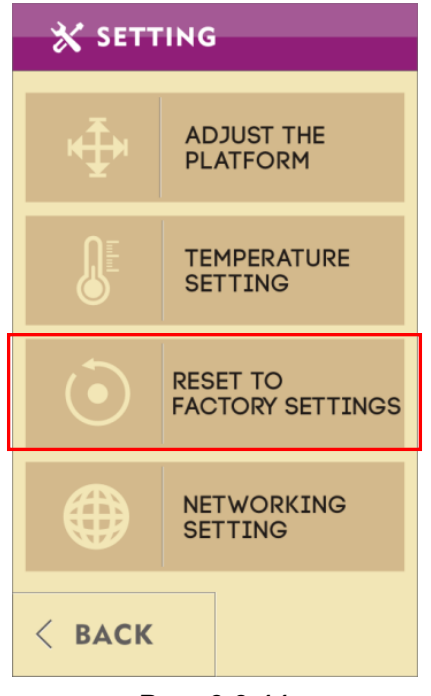

*Рис. 3.3.11*

**3.3.12** Если загруженного шоколада не достаточно, чтобы полностью закончить проект, принтер сообщит Вам об этом. Если Вы все же хотите продолжить печать (понимая, что проект не будет завершен на 100%), Вы можете нажать кнопку «Печать». В качестве альтернативы, нажмите «Загрузить заново», чтобы вернуться к меню «Загрузка». (См. рис. 3.3.12 ниже).

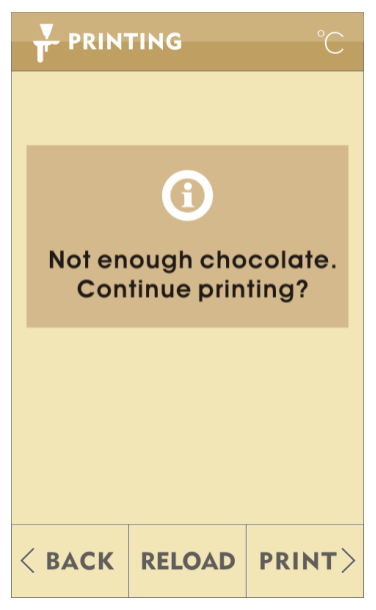

*Рис. 3.3.12*

# 3.4 **Содержимое ящика с инструментами**

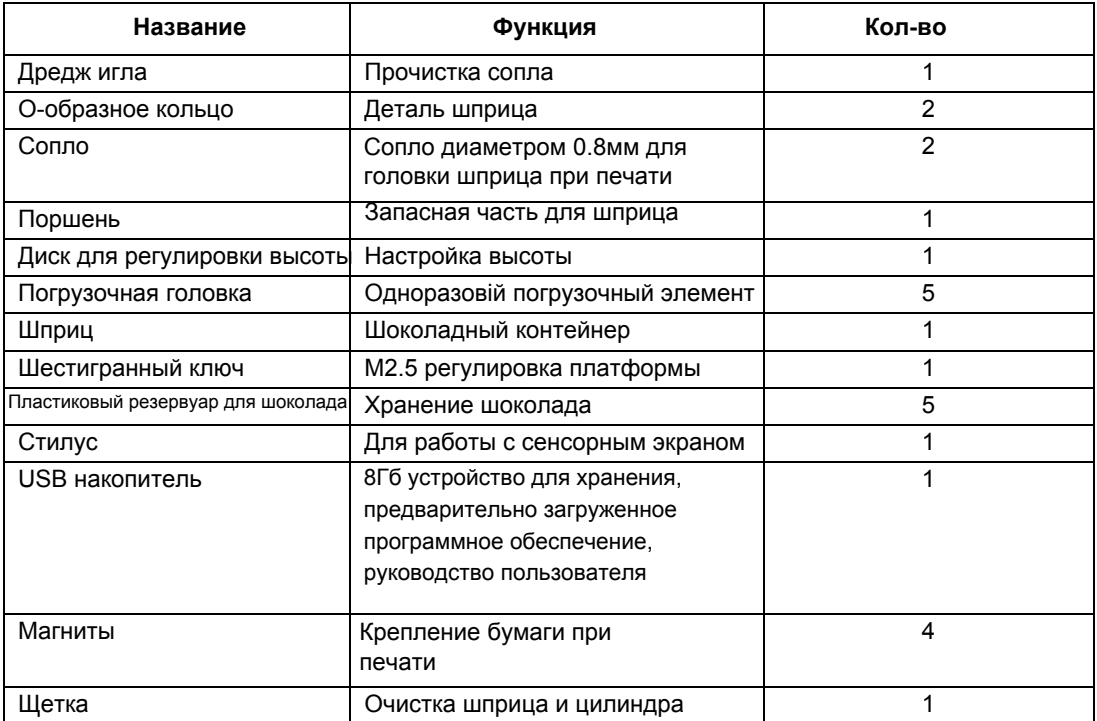

**Примечание**: **Содержимое ящика с инструментами может отличаться от указанного выше.**

## **Часть 4 Установка и использование ПО**

**Примечание: Это программное обеспечение может быть установлено на Windows XP и более новой версии.**

## **4.1. Установка ПО**

**4.1.1** Найдите ПО "Choc Print" на USB накопителе и дважды щелкнув по нему - откройте.

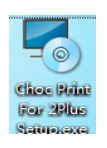

- **4.1.2** Выберите нужный язык и начните процесс установки.
- **4.1.3** Нажмите кнопку *"Далее".*

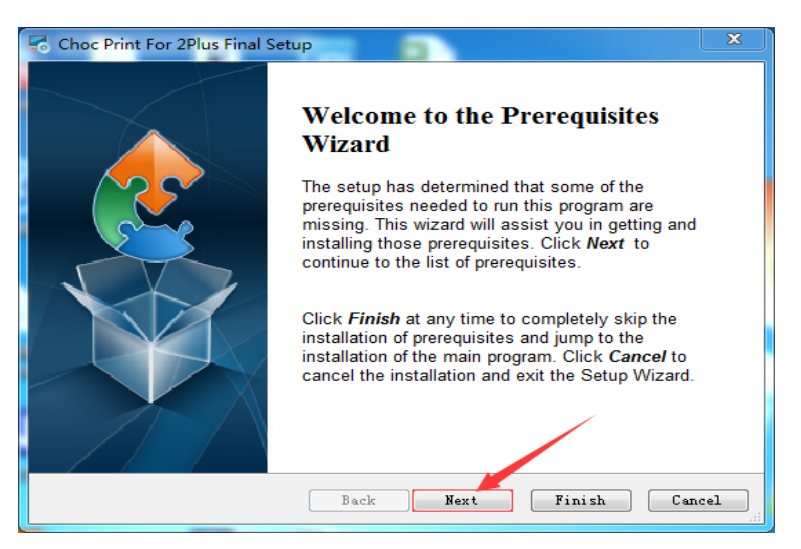

**4.1.4** Система автоматически выберет эти две программы. Нажмите кнопку *"Далее".*

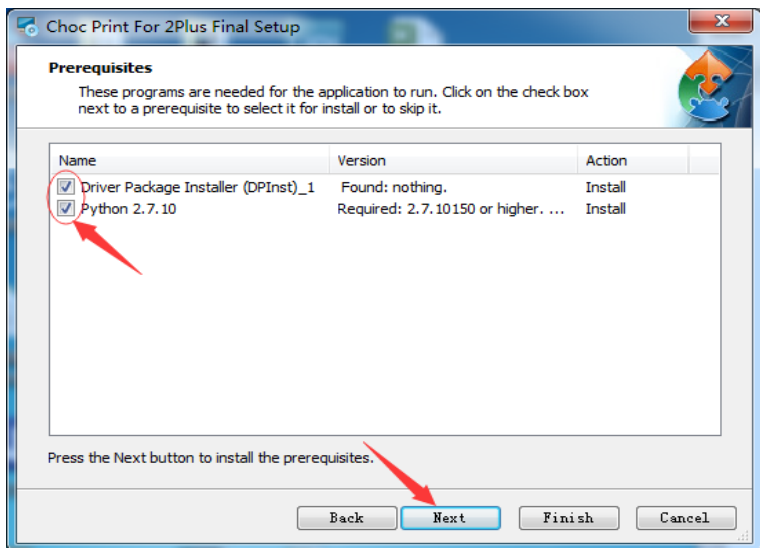

**4.1.5** Установите драйвер и нажмите кнопку *"Да".*

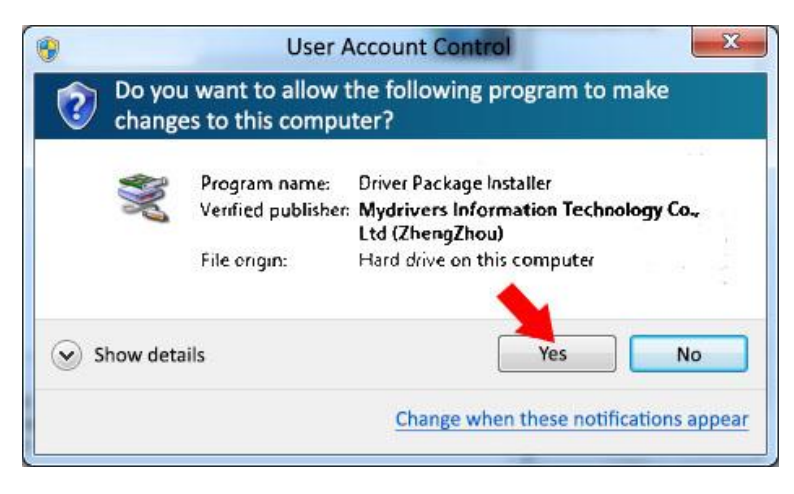

**4.1.6** Нажмите кнопку *"Далее".*

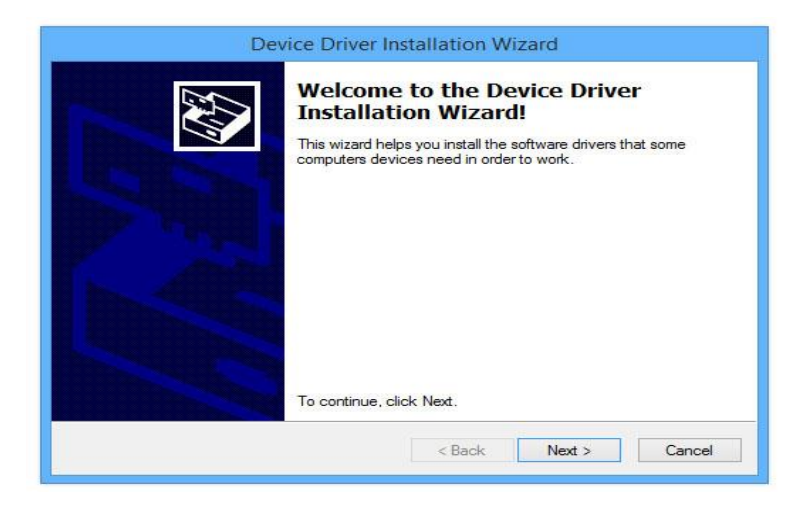

**4.1.7** Подтвердите установку и нажмите *"Готово"*. Если установка не удалась, изучите причины, указанные ниже.

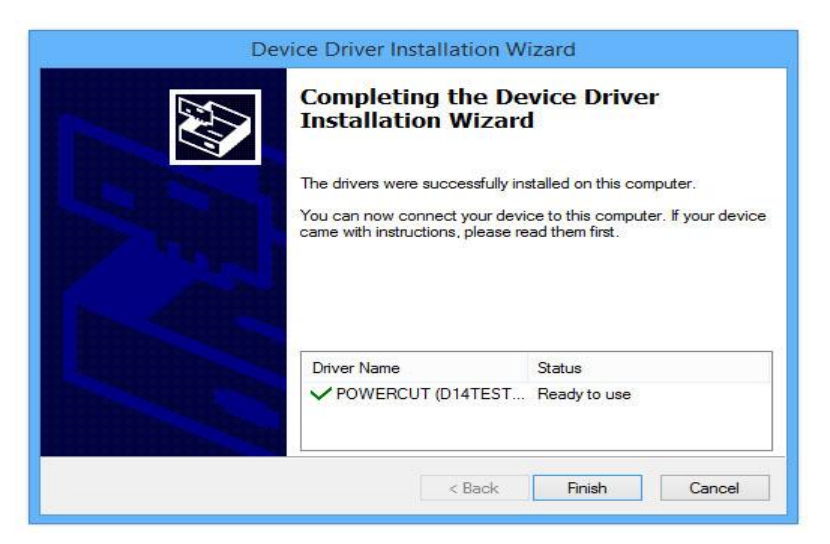

**4.1.8** Нажмите кнопку *"Далее".*

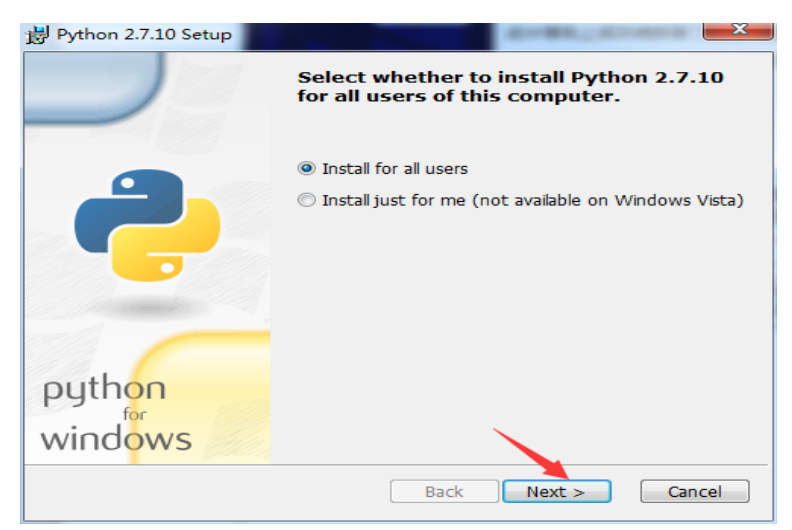

**4.1.9** Выберите папку назначения и нажмите "*Далее*". Если программа уже была ранее установлена, рекомендуется ее обновить.

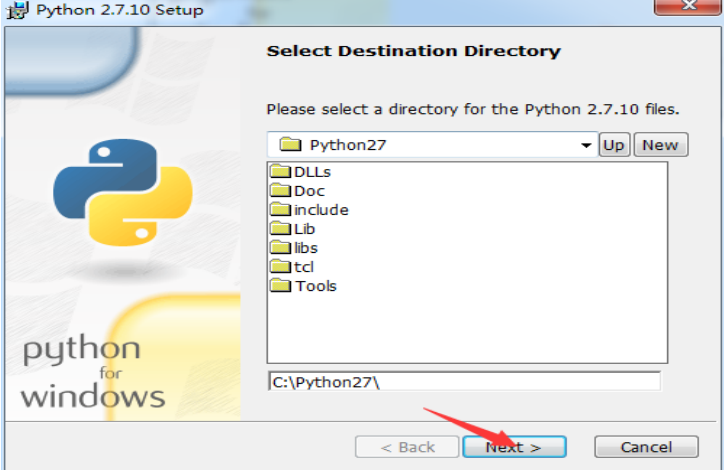

**4.1.10** Нажмите кнопку *"Далее".*

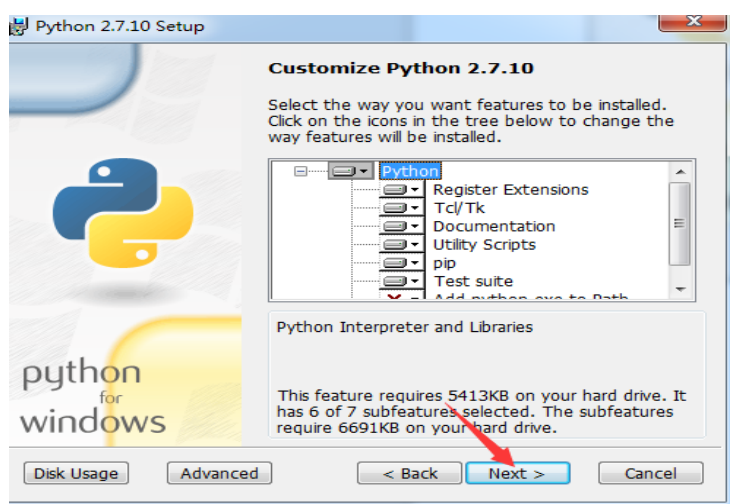

**4.1.11** Дождитесь окончания установки и нажмите "*Готово*".

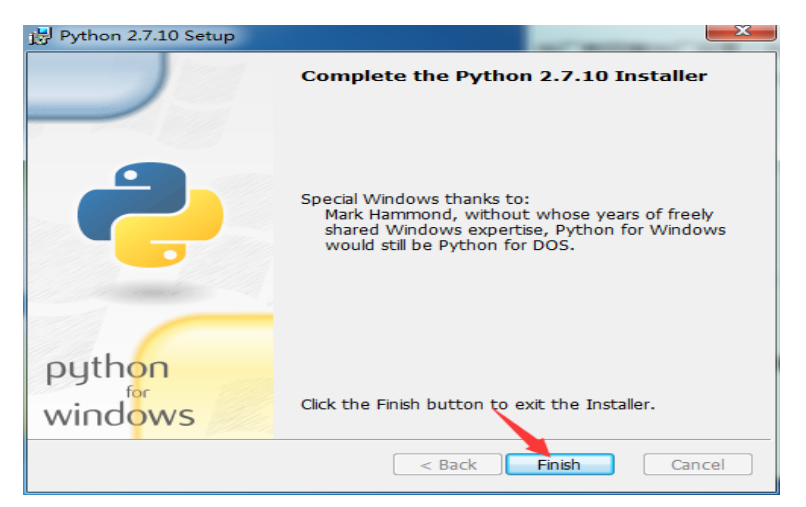

#### **4.1.12** Установите основную программу.

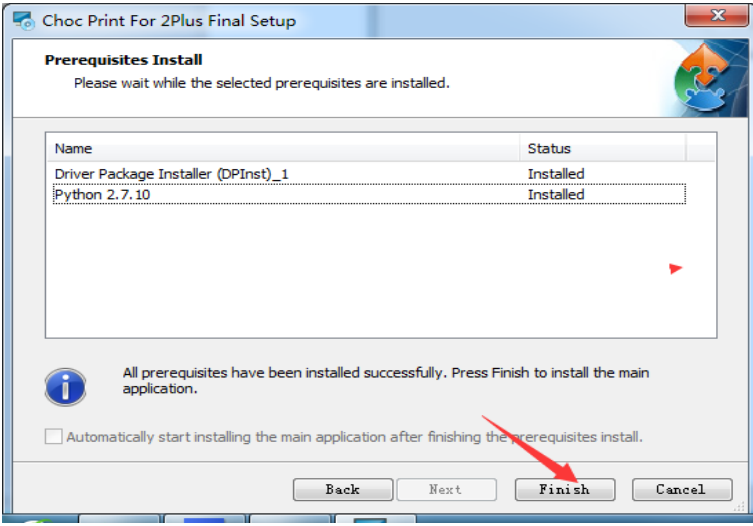

**4.1.13** После завершения установки на рабочем столе появится новый ярлык.<br>| достановки на рабочем столе появится новый дост

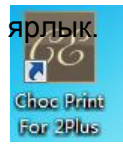

## **4.2. Использование ПО**

**Обратите внимание: Функция подключения USB была удалена для Windows 10. Пользователи, использующие более старую версию Windows XP, Vista, 7 и 8 по-прежнему будут иметь возможность подключиться к принтеру с помощью кабеля USB. Пользователи Windows 10 могут подключиться через Wi-Fi, или поместить G-коды на USB накопитель и вставить его в USB-порт принтера. Эти G-коды могут быть доступны в подменю Ваш дизайн и при желании перемещены во внутреннюю память (CHOC MENU). Пункт 4.2.1 для пользователей Windows XP, Vista, 7 и 8, которые хотят подключиться через кабель USB.**

**4.2.1** Подключитесь к принтеру с помощью синего прилагаемого USB кабеля. После первого подключения драйвер будет установлен автоматически.

Этот процесс будет показан в правом нижнем углу экрана в виде значка и обычно занимает меньше минуты. Двойной щелчок на эту иконке позволяет проверить состояние установки. Пропустить какие-либо обновления для Windows, предложенные в этот момент.

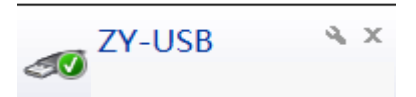

Успешная установка будет помечена зеленой галочкой.

#### **4.2.2** Выберите модель принтера и подключения.

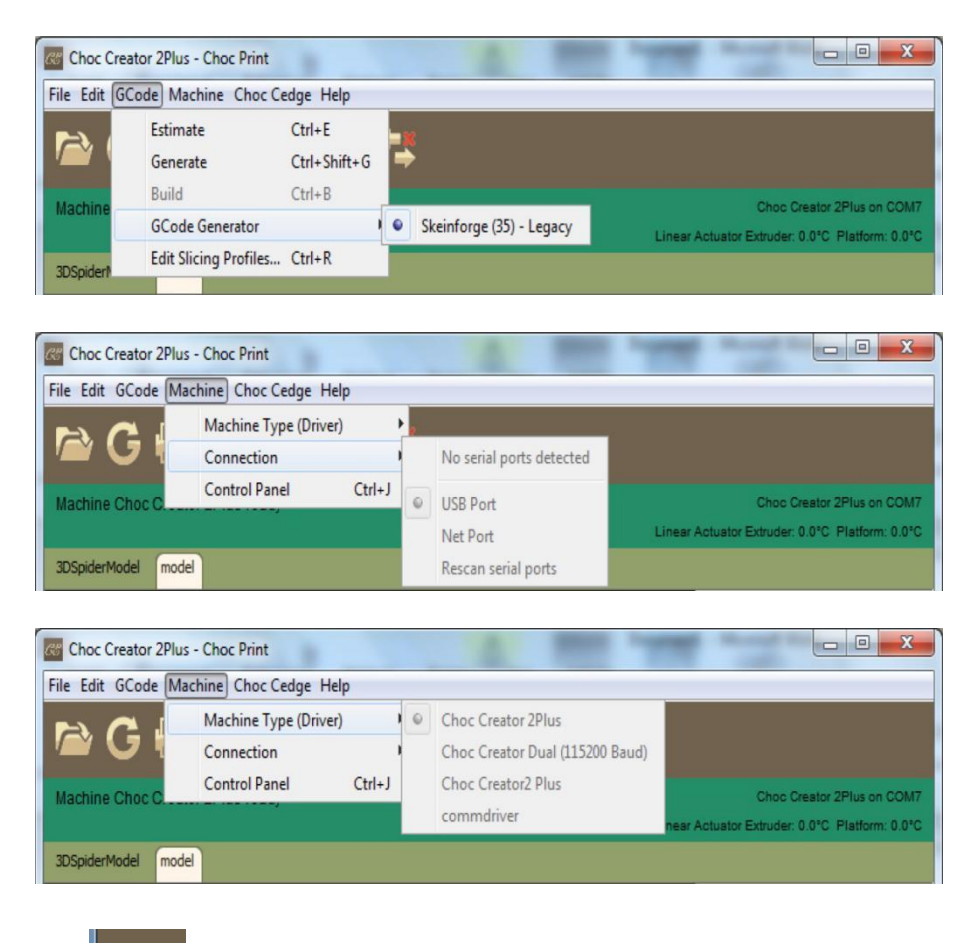

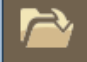

**4.2.3** Нажмите **до в для импорта 3D модели или перетащите файл в программу.** 

**4.2.4** Поместите модель на подходящее место и установите ее размер, как показано на *Рис. 4.2.4* ниже. Конкретные операционные процедуры смотрите в приложении A.

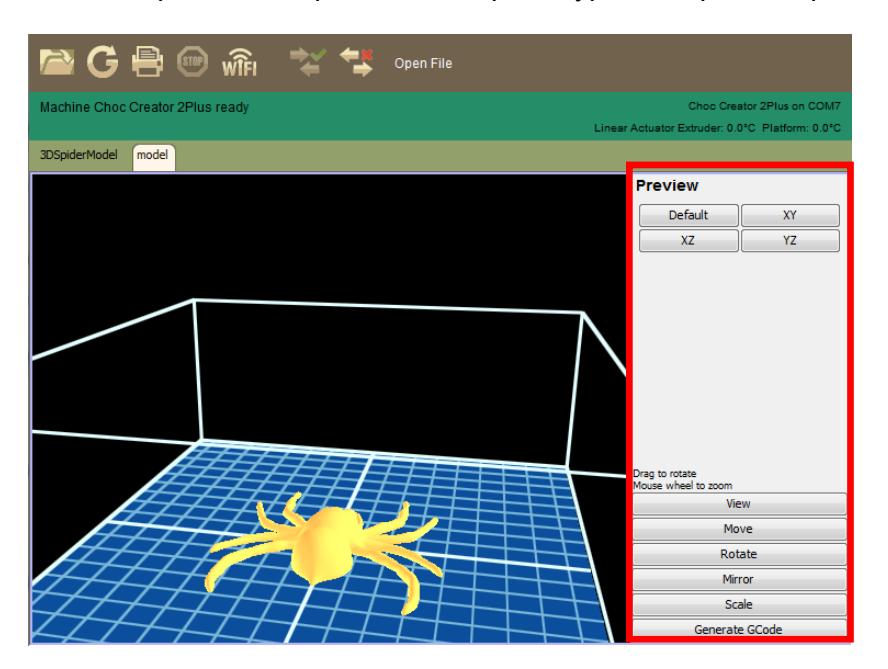

*Рис.4.2.4*

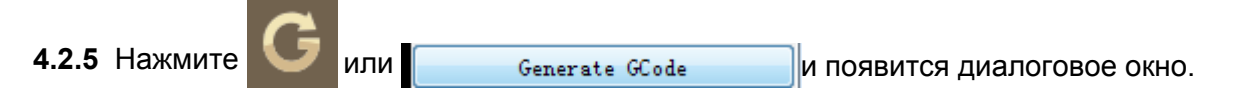

Для создания G-кода, выберите нужный профиль нарезки и параметры и нажмите

"Генерация G-кода". Процесс генерации может занять несколько минут в зависимости от сложности модели.

Рекомендованные настройки описаны в **п. 4.7 Параметры печати.** Вы также можете задать свои параметры.

В соответствии с требованием модели, выберите 2D или 3D параметры (см. *Приложение B*);

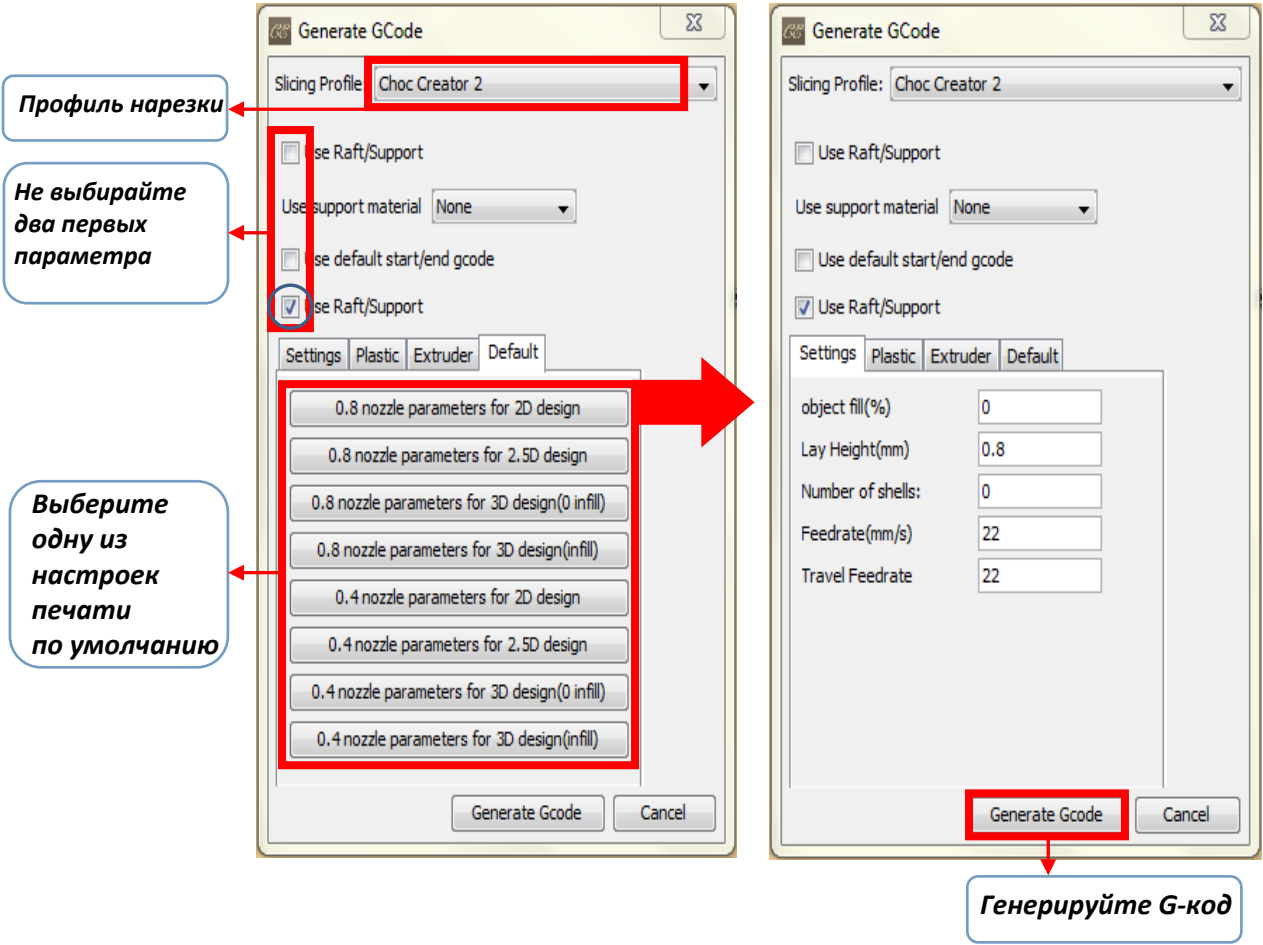

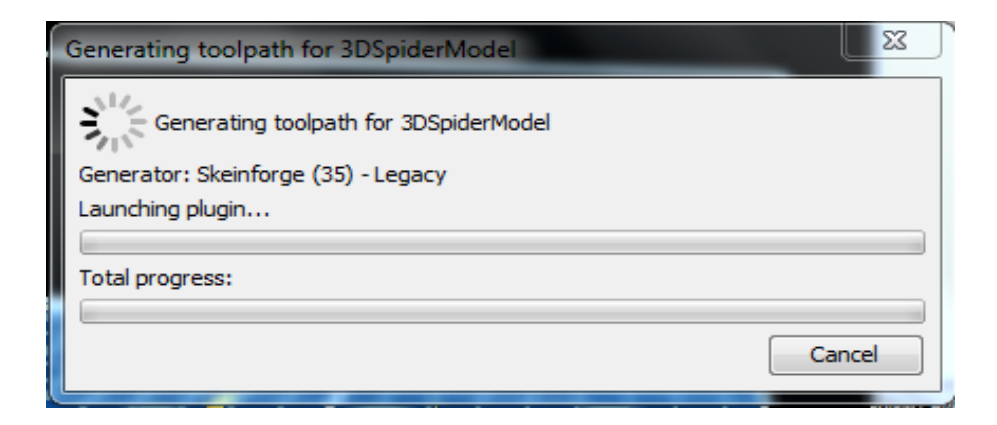

**Пример отображения процесса генерации G-кода**

**4.2.6** После того как G-код файл был сгенерирован, он будет помещен в ту же папку, что и 3D модель.

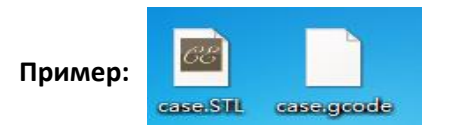

**4.2.7** Нажмите **для подключения принтера к компьютеру**. Зеленая галочка означает, что подключение прошло успешно.

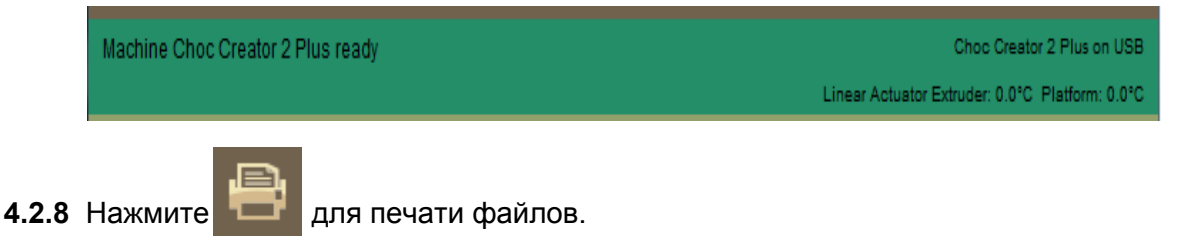

**4.2.9** Если появится изображение ниже, вернитесь на главную страницу и повторите отправку файла на печать.

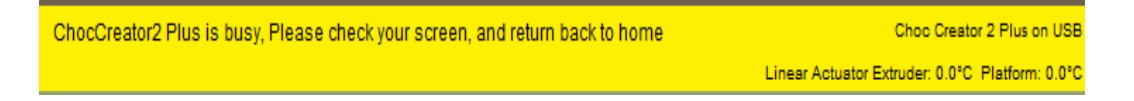

## **4.3 Часто задаваемые вопросы**

Если описанные выше или другие неисправности не могут быть устранены, свяжит[есь с техподдержко](mailto:service@qiaoyi3d.com)й по телефону 0044-1392980480, или со службой послепродажного обслуживания по почте info@chocedge.com

**4.3.1** Как решить ошибку установки драйвера?

Если драйвер загружен на USB накопитель, Вы можете установить его вручную. Разархивируйте файл "USB drivers.rar", выберите подходящую версию драйвера и запустите процесс установки.

**4.3.2** " Отказ в доступе" при открытии 3D модели или G-код файлов.

Войдите в систему как администратор и откройте ПО. Или щелкните правой кнопкой мыши на программном обеспечении, и работайте в нем как администратор.

## **4.4 Приложение A**

**Примечание : Если импортированная модель не отображается за пределами зеленой области: Нажмите "***Центр***" для переноса модели на центр сетки. При необходимости проверните и поместите на платформу с помощью кнопки "Поместить на платформу". Если в процессе модель исчезает, прокрутите колесо мыши.** 

**4.4.1** Исходя из приведенного выше метода, импортируйте модель как показано на *рис. 4.4.1 (Пример).*

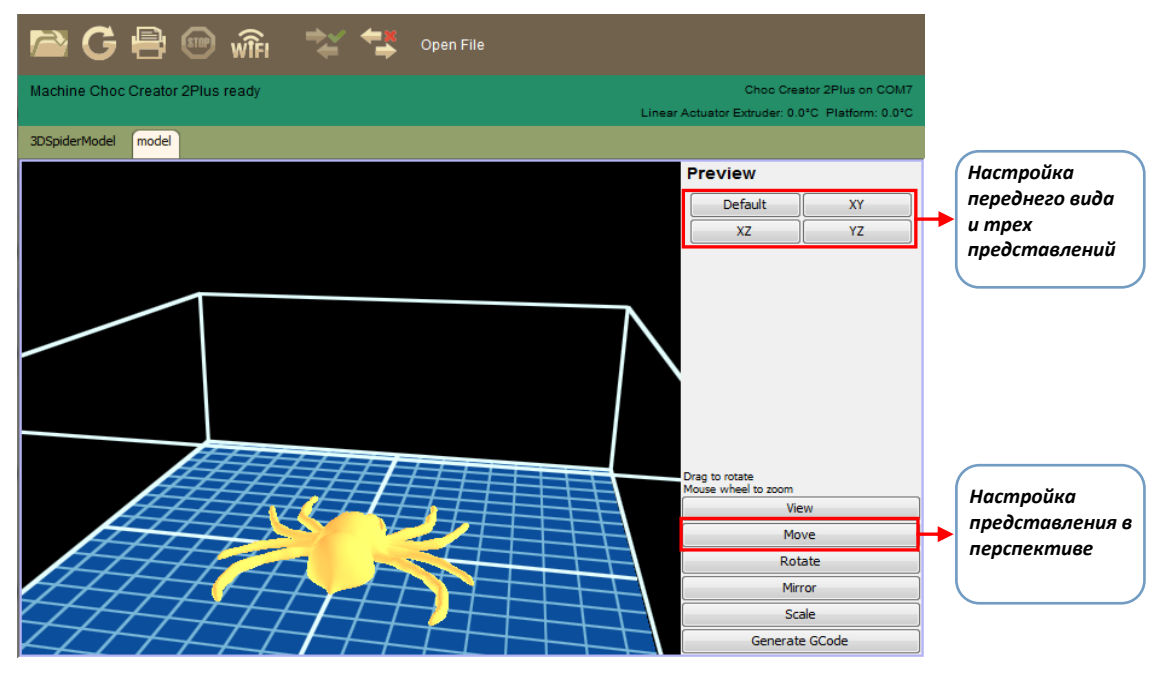

*Рис. 4.4.1*

**4.4.2** При необходимости, отрегулировать размер печати модели с использованием кнопки "*Масштаб*". Размер модели может быть изменен путем перетаскивания мышью или вводом нужного значения, как показано на *рис. 4.4.2 ниже.*

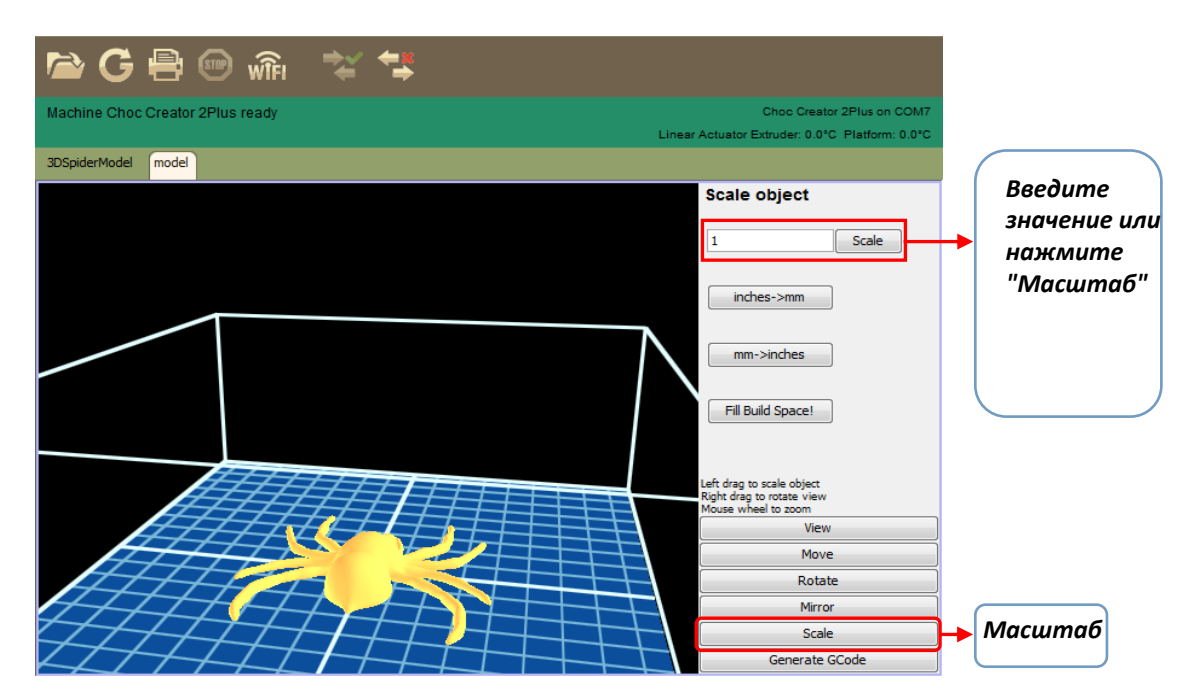

*Рис. 4.4.2*

**4.4.3** Поместите модель в центре сетки нажатием кнопки "*Перемещение*" и"*Центр*" как показано *на рис. 4.4.3* ниже.

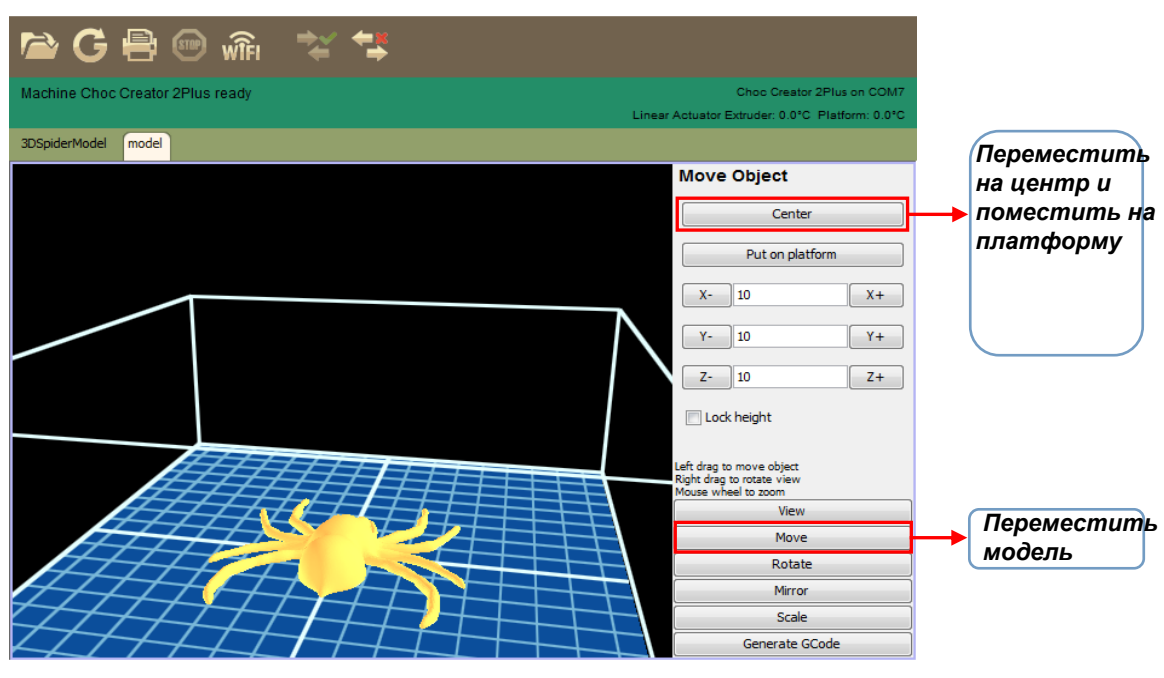

*Рис. 4.4.3*

**4.4.4** Поместите модель параллельно платформе нажатием на кнопку "*Вращение*" и используя кнопки осей X, Y и Z. Нажмите "Уложить горизонтально" и убедитесь, что модель расположена на платформе как показано на рис. 4.4.4 ниже.

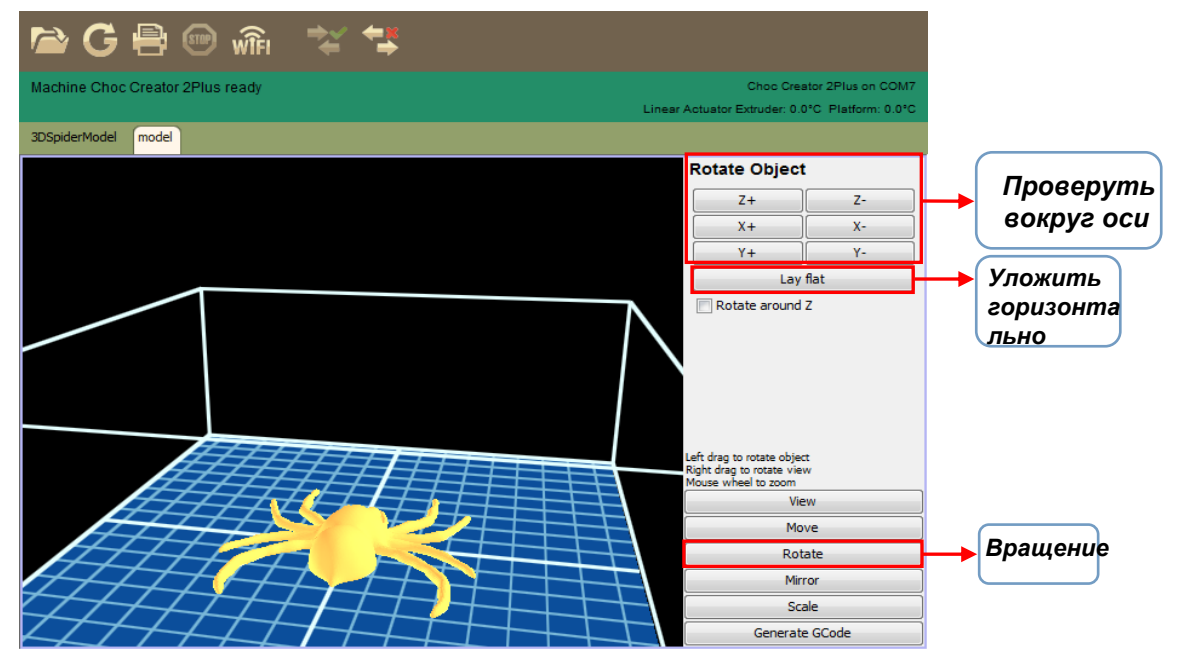

*Рис. 4.4.4*

**4.4.5** Модель готова для конвертации в G-code. *Примечание: Для продолжения настройки, используйте соответствующие функции. Рекомендуется не использовать "Зеркало", так как эта функция предназначена только для продвинутого уровня редактирования. Для нескольких печатей, мы рекомендуем создать мульти-STL (STL с несколькими частями/объектами).*

### **4.5 Приложение B**

## **После нажатия "Генерация G-кода", Вам будет предложено ввести некоторые параметры. Заданные параметры и их результат на печать:**

#### **4.5.1** *Профиль нарезки*

Для помощи настройки параметров печати, мы создали целый ряд параметров, которые подходят для печати шоколадом. Если Вы хотите создать свои параметры перейдите в: **G-код> Редактировать профиль нарезки** и выберите файл, который Вы хотите изменить. Затем можно ввести различные параметры. Значения и функции различных параметров можно найти в разделе **Справка>** 

**Руководство wiki**, или проверить на официальном сайте **Skeinforge.**

#### **4.5.2** *Расшифровка настроек*

**Коэффициент наполнения (%)**: Установив значение заполнителя на 0, будет напечатана только граница модели без заполнения. Если значение заполнителя установлено на 100, шоколадная форма будет заполнятся полностью (не рекомендуется). **Высота слоя (мм)**: Расстояние, при котором печатающая головка будет передвигаться вверх в миллиметрах каждый раз после завершения слоя. **Кол-во оболочек:** В зависимости от введенного значения, дополнительные оболочки (или «стенки») будут строиться вокруг границ Вашей модели, создавая дополнительную структурную поддержку. Оболочки приравнивают к эффекту «матрешка».

**Скорость перемещения при печати (мм/с):** Скорость перемещения осей X/Y в процессе печати.

**Скорость перемещения при остановке печати (мм/с):** Скорость перемещения при остановке печати/экструзии.

#### **4.5.3** *Пластик*

Выберите ABS или 1.82. Эти настройки не требуют изменений.

#### **4.5.4** *Экструдер*

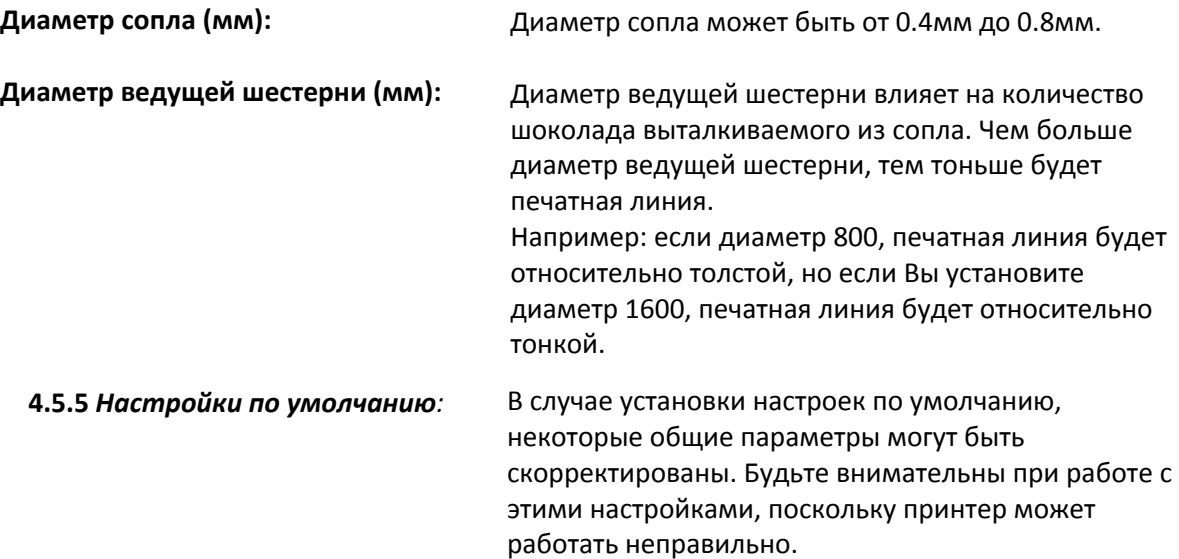

#### **4.6 Подключение через Wi-Fi**

**Принтер можно подключить к компьютеру, планшету или смартфону через Wi-Fi**

- **(1) Подключение к компьютеру**
- **A. Найдите Wi-Fi сигнал. Его название и пароль SN code (CC2P1509\*\*)**

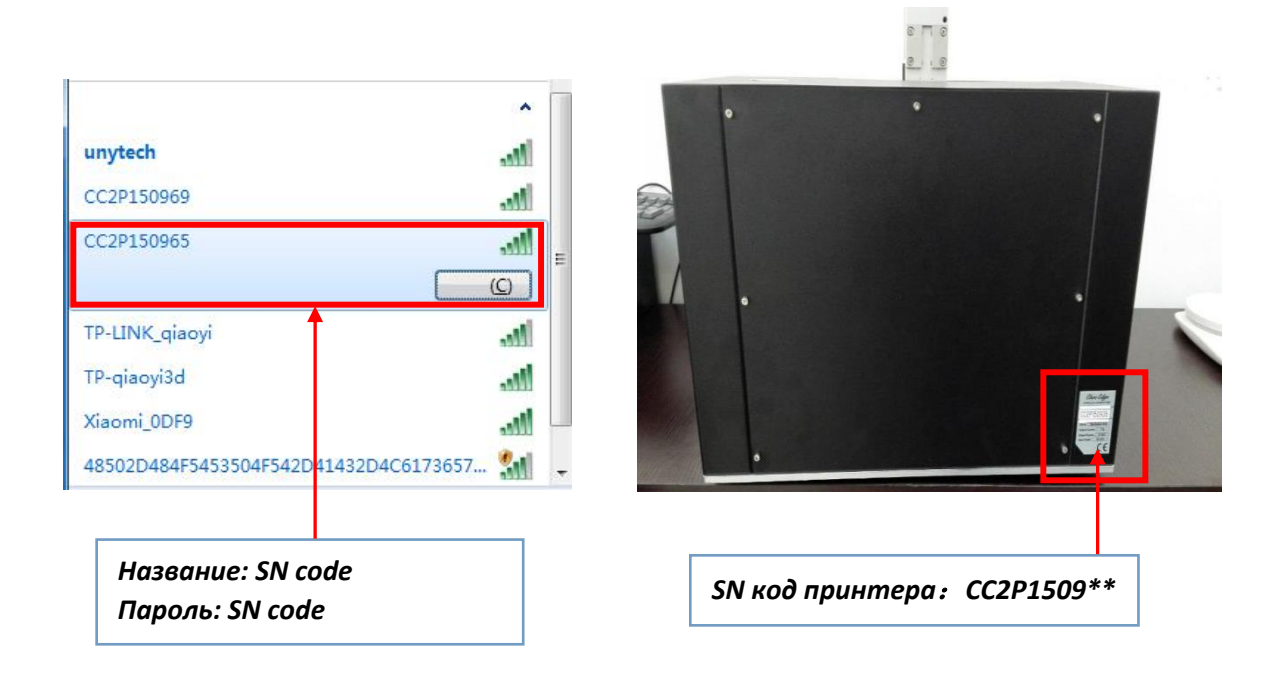

**B. После успешного подключения компьютера к принтеру, откройте программное обеспечение, на главной странице на сенсорном ЖК-экране принтера нажмите кнопку "Подключение". Когда участки красного цвета станут зелеными, принтер подключен и им можно управлять дистанционно с помощью компьютера.**

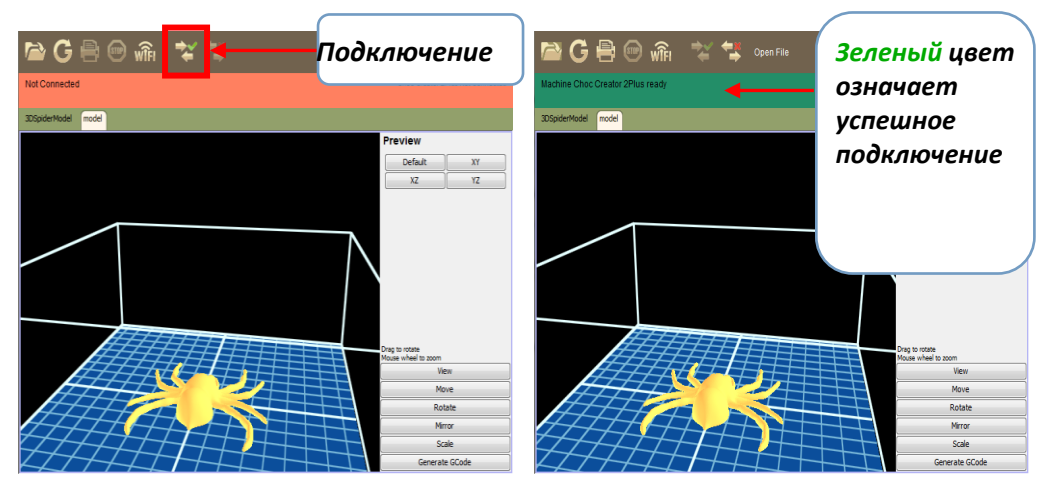

**Примечание: При подключении принтера через Wi-Fi, компьютер не может быть подключен к другой сети.**

**(2) Подключение к мобильному телефону**

**A. Требуется смартфон на базе Android. Установите приложение на смартфон, используя установочный файл, который можно найти на USB накопителе в ящике с инструментами, поставляемом с принтером.**

**B. Подключение принтера через Wi-Fi, используя SN код принтера как название и пароль для Wi-Fi.**

**C. Откройте приложение и нажмите "***Подключение***". Красные области станут голубыми, обозначая успешное подключение. (Если красные области не становятся голубыми, подключение не удалось и следует повторить шаги b. и c.)**

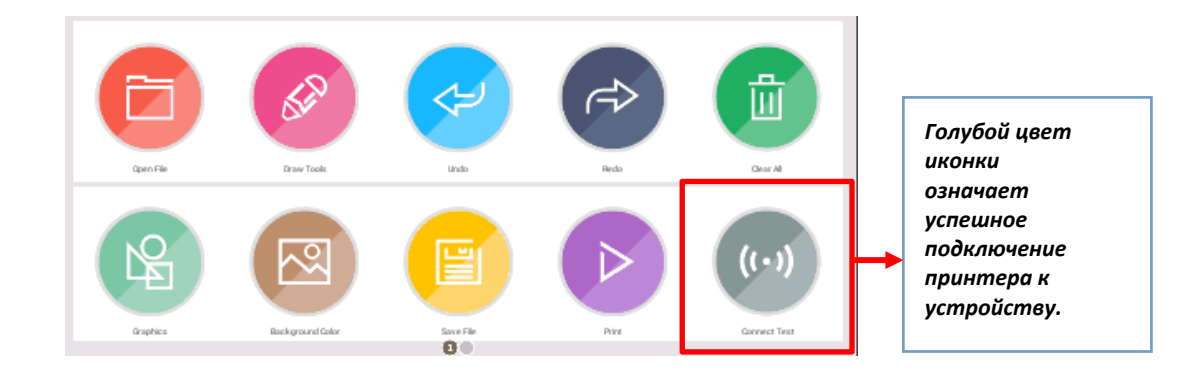

**D. Нажмите "Рисовать" и проведите пальцем в квадратной сетке. В меню функций имеются дополнительные инструменты и функции для рисования.**

**По окончанию рисования, убедитесь, что высота E-оси настроена на требуемую высоту печати.**

**Обратите на это особое внимание, т.к., если печатающая головка будет касаться платформы, печать может быть повреждена.**

**Нажмите "Печать" и принтер начнет автоматическую печать Вашего рисунка. До подключения к принтеру, убедитесь, что открыто Главное меню, иначе принтер не начнет печать.** 

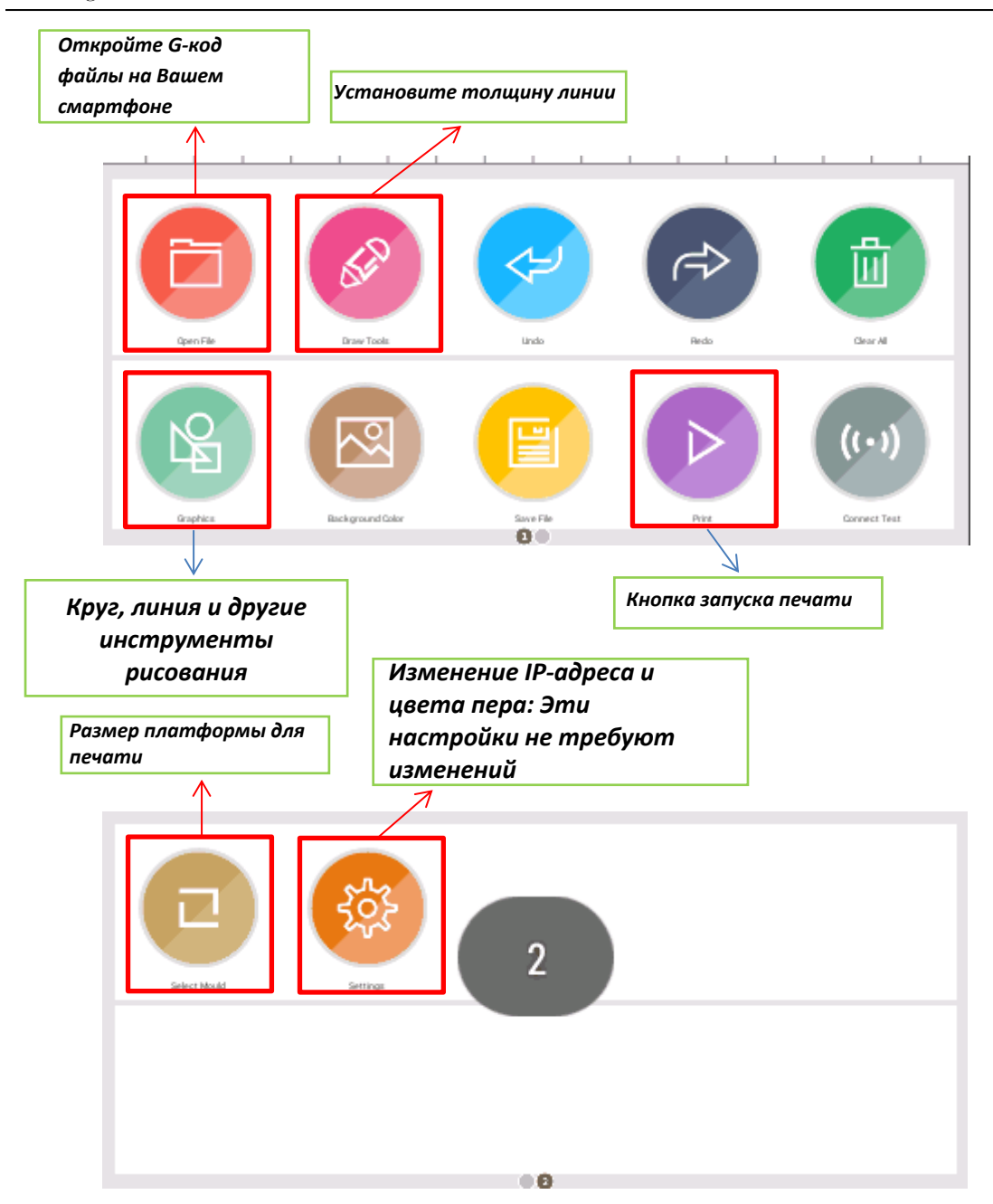

**E. Если Вы хотите сохранить рисунок, нажмите "***Сохранить***" и назовите рисунок перед нажатием накнопку "***Подтвердить***" для его сохранения.**

**Ваш рисунок будет сохранен в storge/sdcard/ChocDraw/hello. gcode. После сохранения, переместите G-код файл на USB накопитель и вставьте его в компьютер для печати. Вы также можете переместить G-код файл на компьютер и распечатать его с помощью Choc Print.**

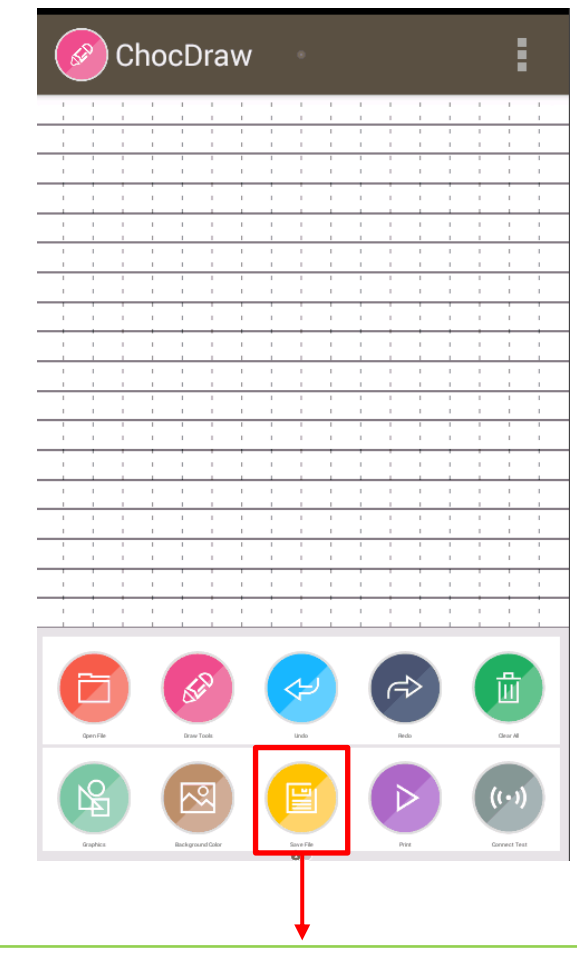

*Сохраните G-код файл на устройство: можно открыть в ChocDraw для печати*

## **4.7 Параметры печати**

**Тип шоколада играет важную роль для качества печати. Вы можете использовать любой тип шоколада для печати, но при этом, возможно, потребуется немного изменить параметры печати. Choc Edge использует бельгийский черный шоколад Callebaut и приведенные ниже параметры подходят для печати различных моделей с использованием 0.8мм сопла.**  При печати 2D моделей, температура печати должна быть 31-32°C, а комнатная температура 20-22°C.

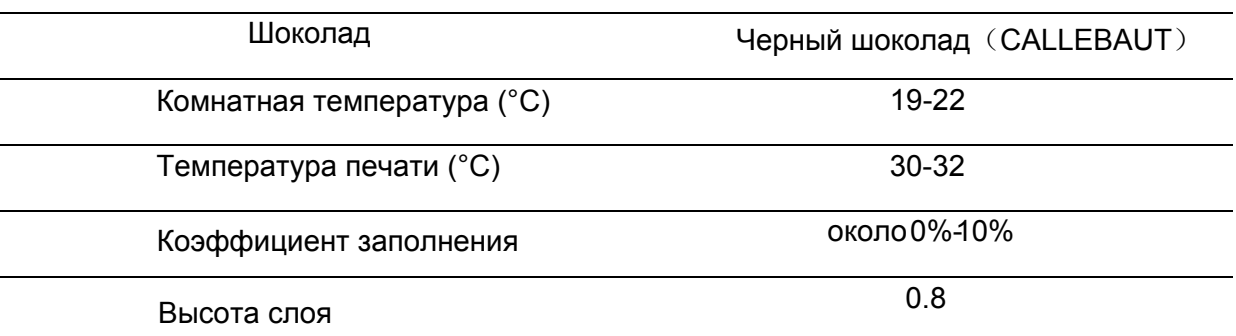

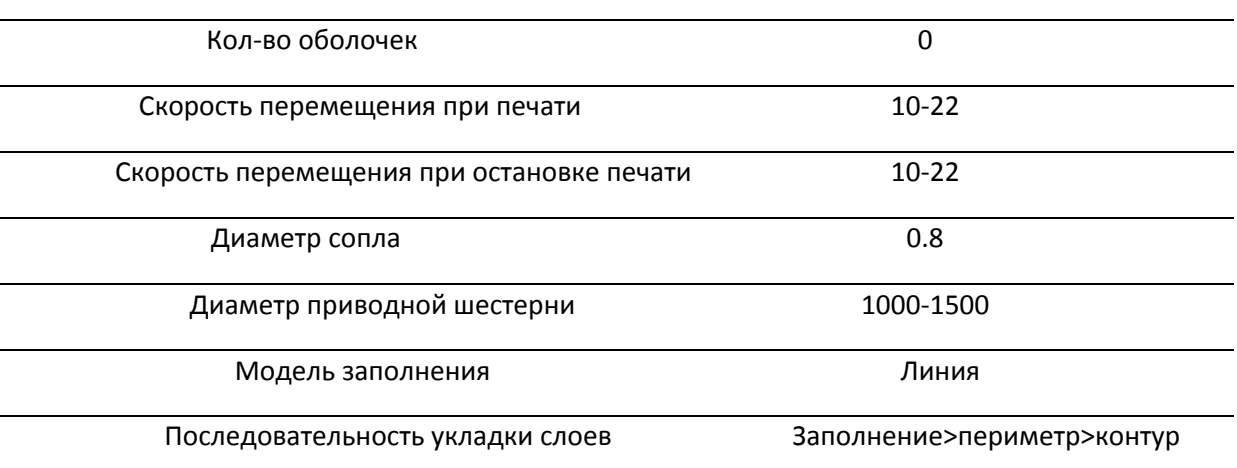

(1) При печати моделей 2.5D, температура принтера должна быть установлена на 31-32°C, а комнатная температура на 20-22°C.

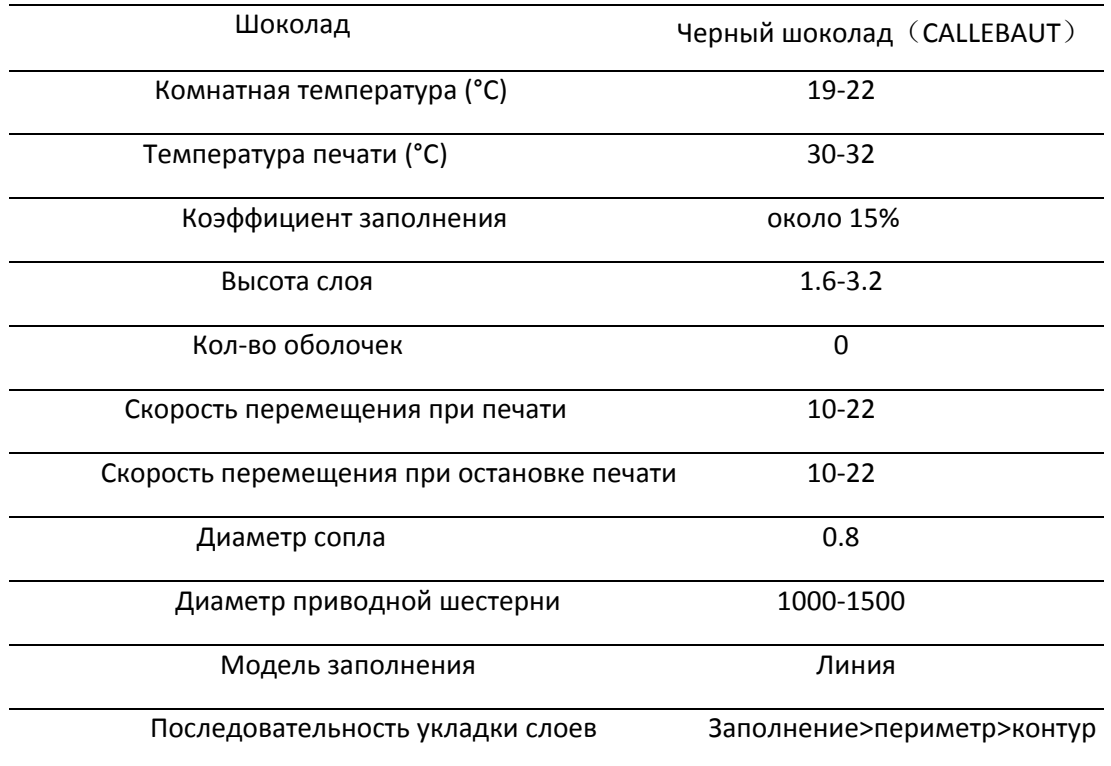

(2) При печати 3D моделей (без заполнения), угол наклона не может быть больше 30 градусов. Следите за температурой шоколада. Комнатная температура не должна превышать 21°C, а температура шоколада должна быть 31-32°C. Если комнатная температура слишком низкая, Вы можете повысить температуру шоколада для того, чтобы он не застыл в сопле.

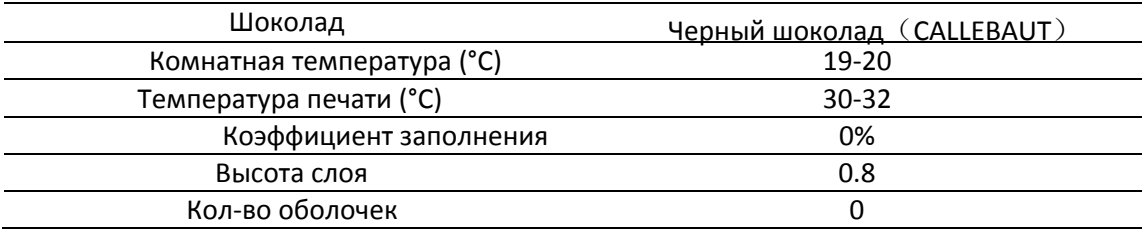

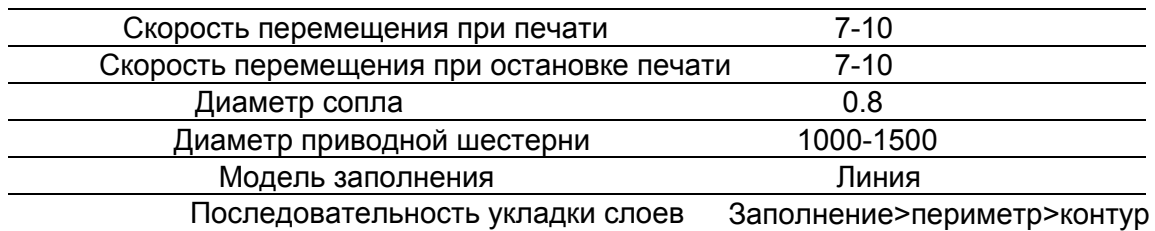

При печати 3D модели, рекомендуется ее заполнение.

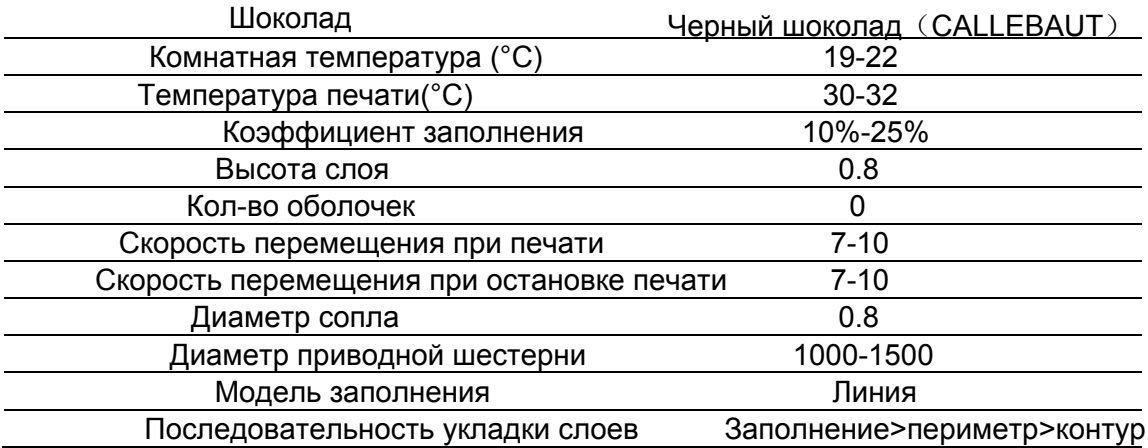

**При использовании 0.4мм сопла, следующая информация может оказаться полезной. С помощью 0,4мм сопла можно создавать детальные отпечатки, так как использование этого сопла удваивает разрешение принтера. Тем не менее, 0,4 мм сопло гораздо более восприимчиво к блокировке и, следовательно, немного трудно печатать при более холодной комнатной температуре. Ниже приведены параметры для 0.4мм сопла.**

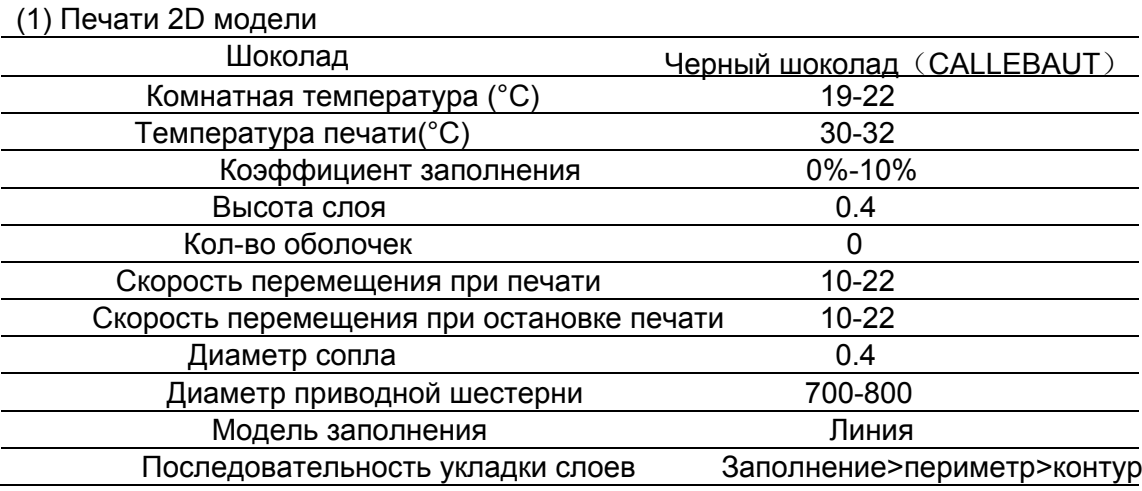

(2) 2.5D

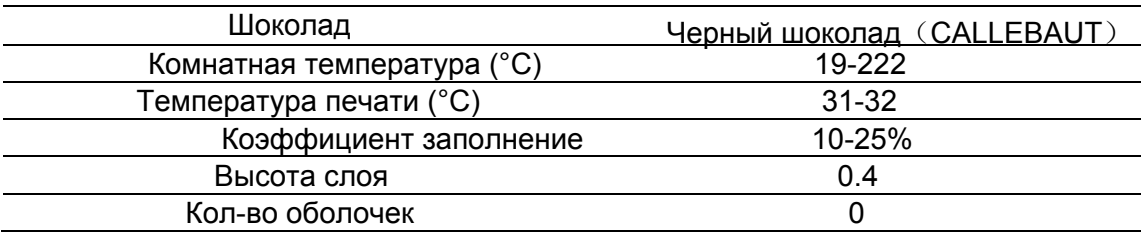

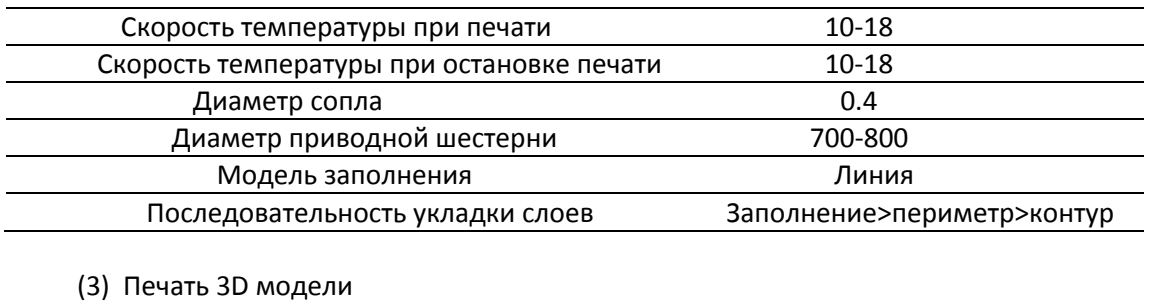

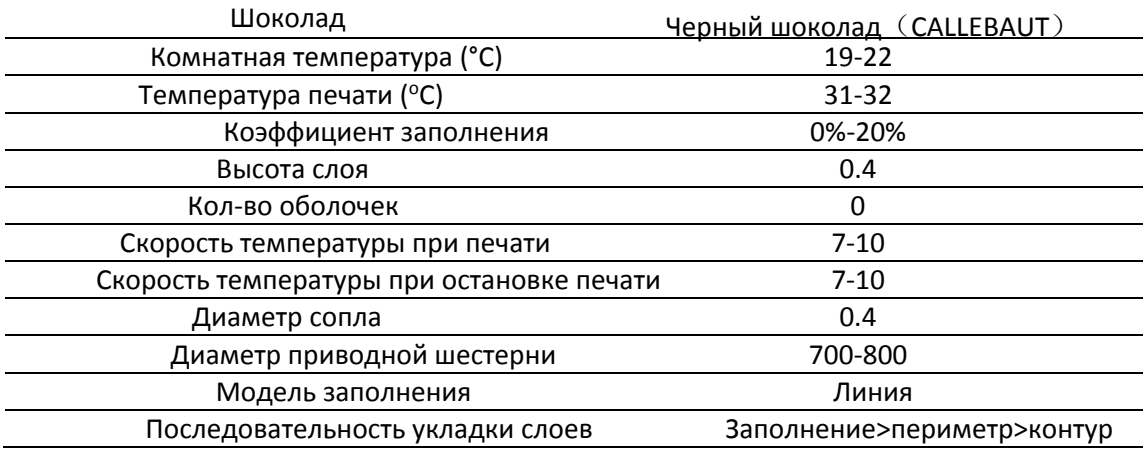

Увеличьте коэффициент заполнения для успешной печати 3D модели

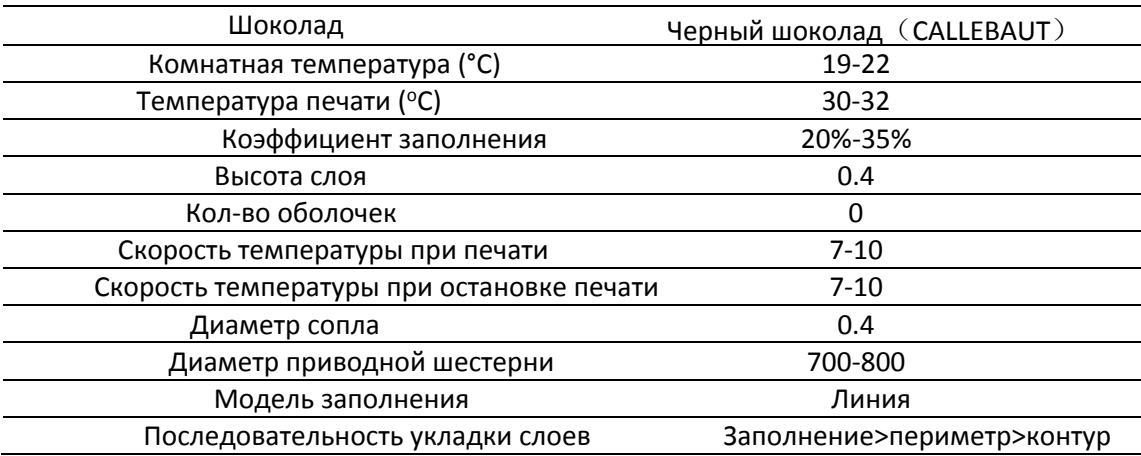

## **4.8 Вопрос-ответ**

#### **4.8.1 Устранение неисправностей**

a. Утечка: Утечка означает, что шоколад неправильно втягивается обратно в шприц между точками экструзии. Шоколад может также застревать из-за его слишком высокой температуры или при наличии воздуха в шприце. Извлеките шоколад и заново загрузите его в шприц. В качестве альтернативы, Вы можете увеличить количество втягиваний.

#### **Choc Edge**

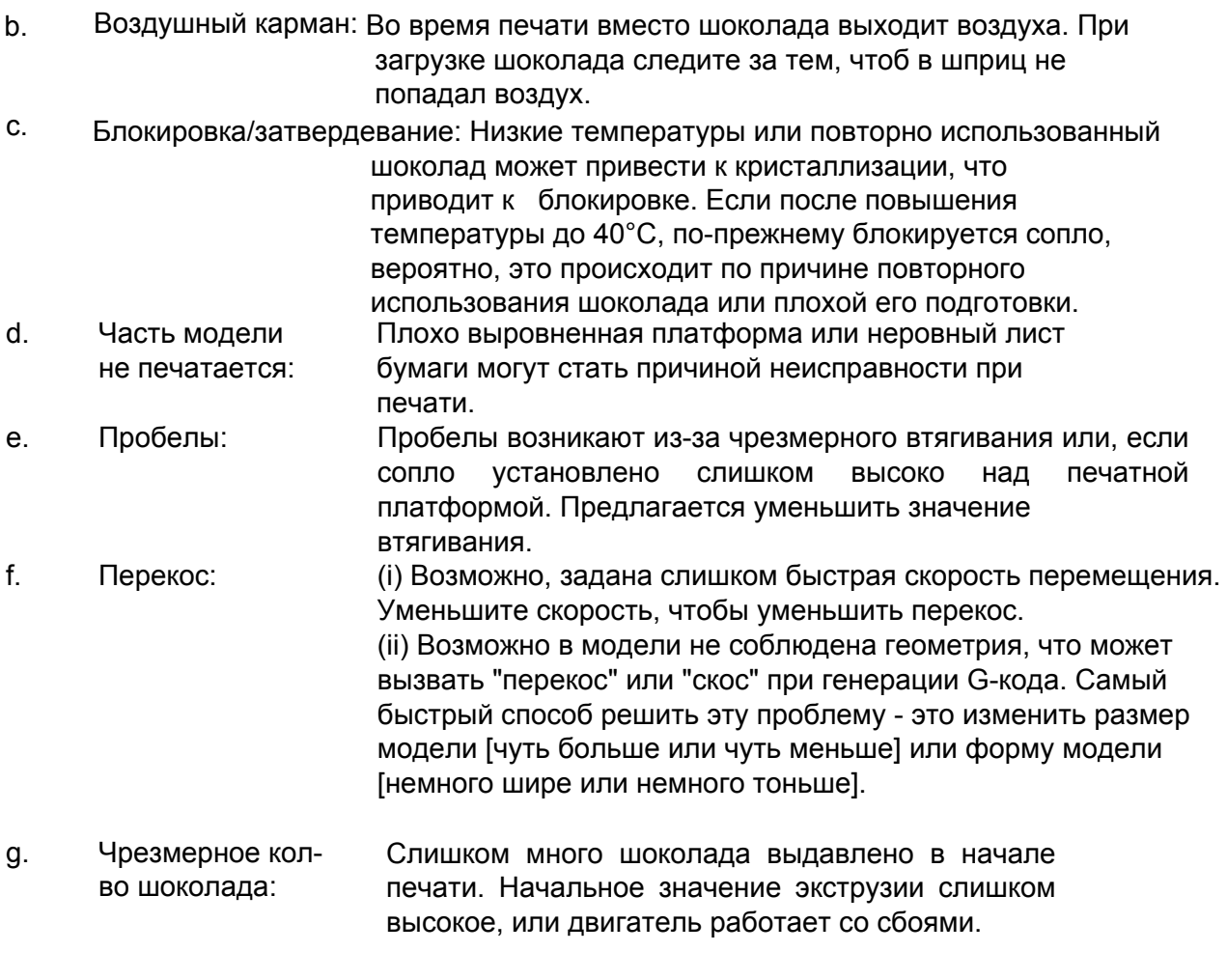

#### **4.8.2 Обслуживание**

- a. Нет втягивания: Если значение втягивания было точно установлено, затяните винты E-оси.
- b. Ослабление печатающей головки: Винты могут ослабеть в результате вибрации. Затяните четыре винта на задней панели и винт наверху.
- c. Необычный шум: Слишком много шума во время печати означает, что принтер работает в течение длительного времени и винтовой стержень стал сухим. Винтовой стержень (и, возможно, скользящий блок) должен быть смазан, для дальнейшей бесшумной работы.
- d. Резиновая пробка в шприце: Рекомендуется промывать шприц каждый раз после использования, в противном случае резиновая пробка может прилипнуть к шприцу изнутри. Хотя резиновая пробка выполнена из медицинского сорта резины, она будет изнашиваться после использования в течение длительного времени, и ее нужно будет заменить. Замените резиновую пробку идентичной. Если резиновая пробка застряла в шприце, поместите шприц в воду, нагретую до 60°C на некоторое время и затем выньте ее пинцетом.

# **Часть 5 Послепродажное обслуживание**

Если у Вас возникли вопросы при работе с принтером или Вам требуется техническая [поддержка, нпишит](mailto:info@chocedge.com)е нам info@chocedge.com или позвоните 0044-1392980440

Часы работы: Пн-Пт 09.00- 17.00

Choc Edge Лтд. Инновейшн Центр, Реннес Драйв, Экстерский университет, Англия, Великобритания, EX4 2RN Сайт:www.chocedge.com

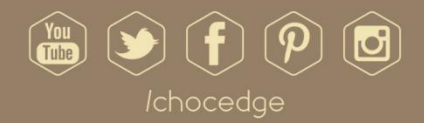

Choc Edge

creating your chocolate in style